altalia **CISCO** 

## CWA para WLAN de invitados integrada con ISE

Comunidad de Cisco

Estefania Pacheco – Wireless Technical Leader TAC Luis Alberto González – Wireless Technical leader TAC

Martes 5 de Octubre de 2023

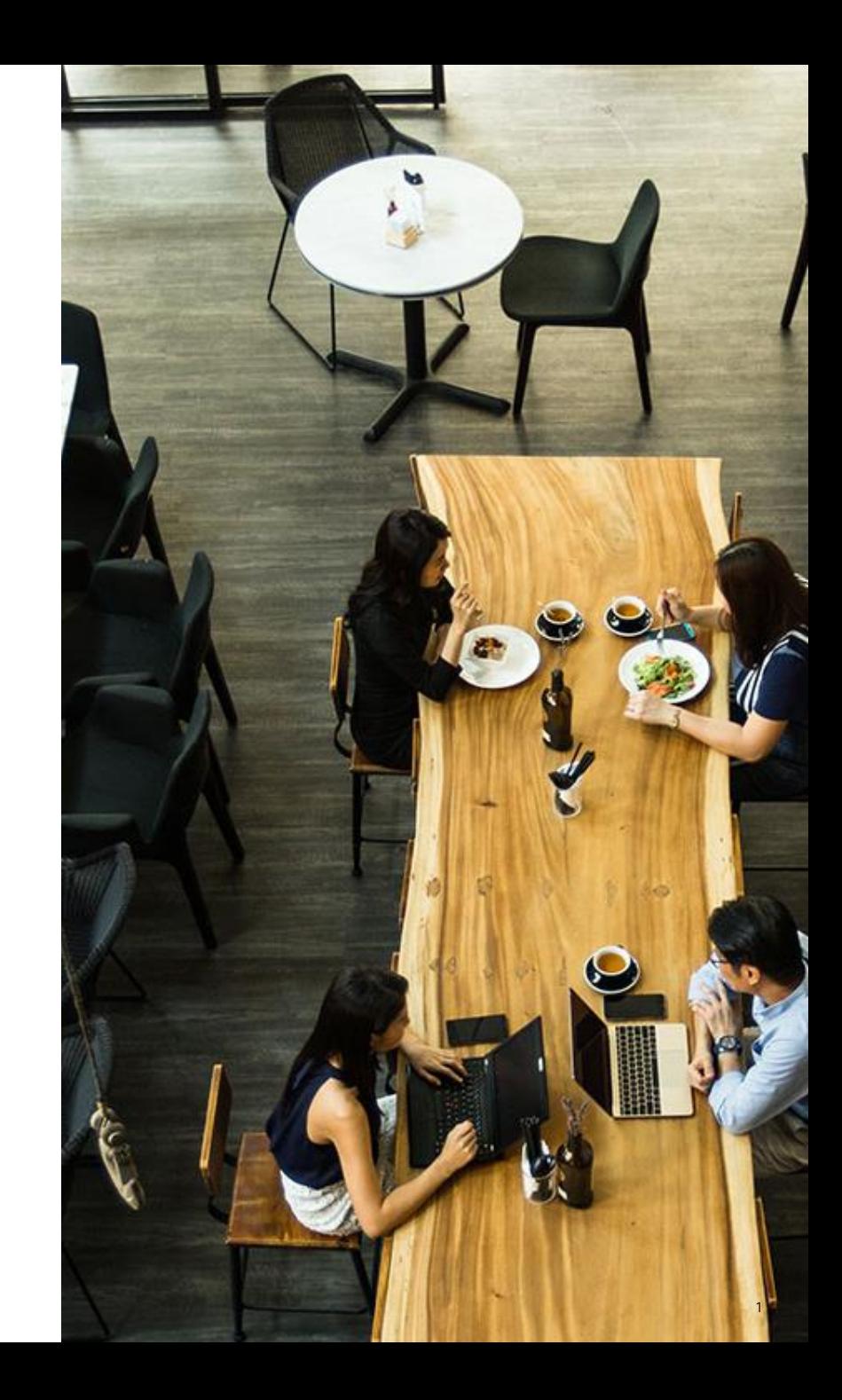

### Conecte, Interactúe, ¡Colabore!

### Soluciones

¡Acepte las soluciones correctas y felicite a quienes le ayudaron! Los foros de discusión tienen muchas entradas, de las cuales no todas cuentan con una respuesta correcta o válida.

Ayude a otros usuarios a encontrar las respuestas correctas en el motor de búsqueda de la comunidad indicando que la duda fue resuelta al activar la opción "Aceptar como solución".

Aceptar como solución

0 Útil

### Agradecimientos

### ¡Resalte el esfuerzo de otros miembros!

Los votos útiles motivan a otros miembros que colaboran en la comunidad, a seguir ayudándonos a contestar las preguntas abiertas, y ofreciéndoles la oportunidad de ganar premios además de ser una muestra valiosa de ¡nuestro reconocimiento!

### ¡Nuevos ganadores cada periodo! Spotlight Awards

Destaca por tu esfuerzo y compromiso para mejorar la comunidad y ayudar a otros miembros. Los Premios Spotlight se otorgan mensualmente cada trimestre para destacar a los

miembros más sobresalientes.

¡Ahora también puedes nominar a un candidato! [Haga clic aquí](https://app.smartsheet.com/b/form/ac1fbf0486574459ac87c23815d11fa7)

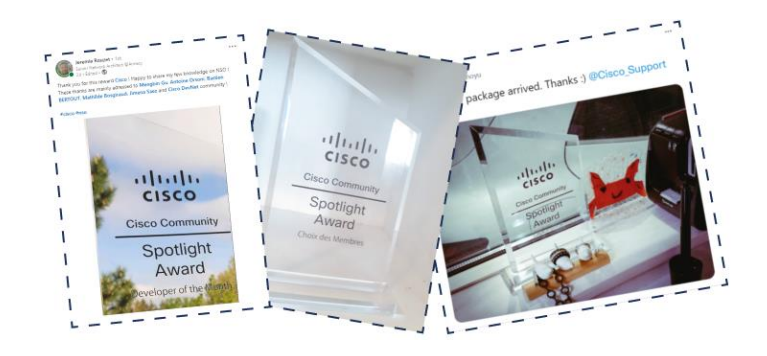

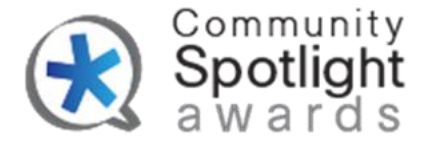

### Estefania Pacheco

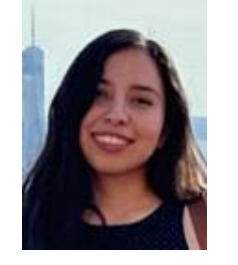

Technical Leader Wireless TAC

Con más de cinco años de experiencia en Cisco, Estefania comenzó su carrera en el sector inalámbrico como ingeniera consultora técnica, donde se convirtió en ingeniera de escalamiento y finalmente hizo la transición a su puesto actual. Tiene una licenciatura en ingeniería en telecomunicaciones de la Universidad Nacional Autónoma de México (UNAM) y ha obtenido las certificaciones CCNP R&S y CCNP Wireless.

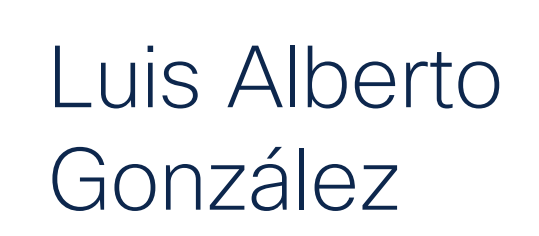

### Technical Leader Wireless TAC

Con más de 13 años de experiencia, Luis tiene un sólido conocimiento en redes inalámbricas, proveedores de servicios de Internet (ISP), gestión de operaciones de grandes redes y manejo de incidentes y escaladas. Le apasiona el tema de la virtualización y su evolución hacia la nube. Se graduó de la Universidad Jesuita de Guadalajara (ITESO) como Ingeniero en Redes y Telecomunicaciones. Actualmente posee las certificaciones CCNP R&S, diseño BELDEN e instalación LEONI.

Descargue la presentación

<https://bit.ly/CLdoc-oct23>

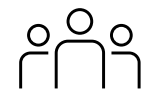

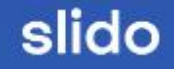

# Join at slido.com #7068 161

Passcode: djdbjs  $\left( \bigcirc$ 

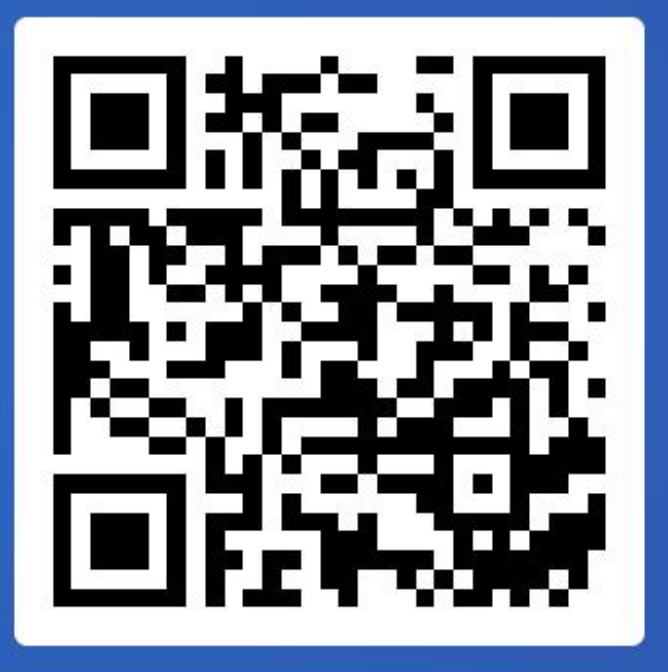

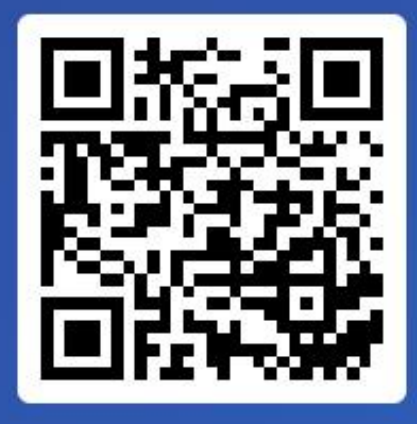

Join at slido.com #7068 161 *S* Passcode:

djdbjs

¿Cuál es la mayor preocupación de seguridad que usted cree que podria resolver con CWA?

a) Control en la autenticación de usuarios invitados 0%

b) Fuertes medidas de cifrado y privacidad para usuarios 0%

c) Integración sin problemas con todos los sistemas existentes 0%

d) Rendimiento de la red mejorado 0%

## Agenda 1. Introducción

- 
- 2. Proceso de autenticación web
- 3. CWA en controladores Catalyst 9800
- 4. Túnel de movilidad: Foreign-Anchor
- 5. Diagnóstico y resolución de problemas
- 6. Demostración

## 1. Introducción

Introducción

## ¿Qué es CWA?

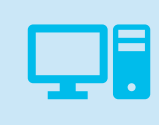

### CWA: Central Web Authentication / Autenticacion Web **Central**

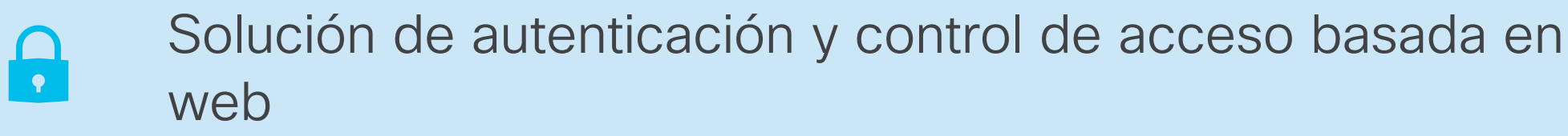

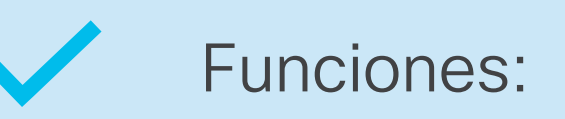

Control de acceso avanzadas Autenticación multifactor Políticas de acceso basadas en roles Auditoría de actividades de usuario

## 2. Proceso de autenticación web

Introducción

Proceso de autenticación web

Demo

## Tipos de autenticación web

- Local Web Auth (LWA)
	- Utiliza la página web interna del controlador
	- La página web puede ser personalizada utilizando el Webauth Bundle de cisco.com

### • Central Web Auth (CWA)

- ISE hospeda la página web y autentica a los clientes
- Solución Cisco
- External Web Auth (EWA)
	- Un servidor externo hospeda la página web
	- Solución de terceros
	- Solución Cisco Spaces Mas información: [DNA Spaces Captive Portal with Catalyst 9800 WLC](https://www.cisco.com/c/en/us/support/docs/wireless/dna-spaces/215423-dna-spaces-captive-portal-with-9800-cont.html)

## ¿Cómo funciona CWA?

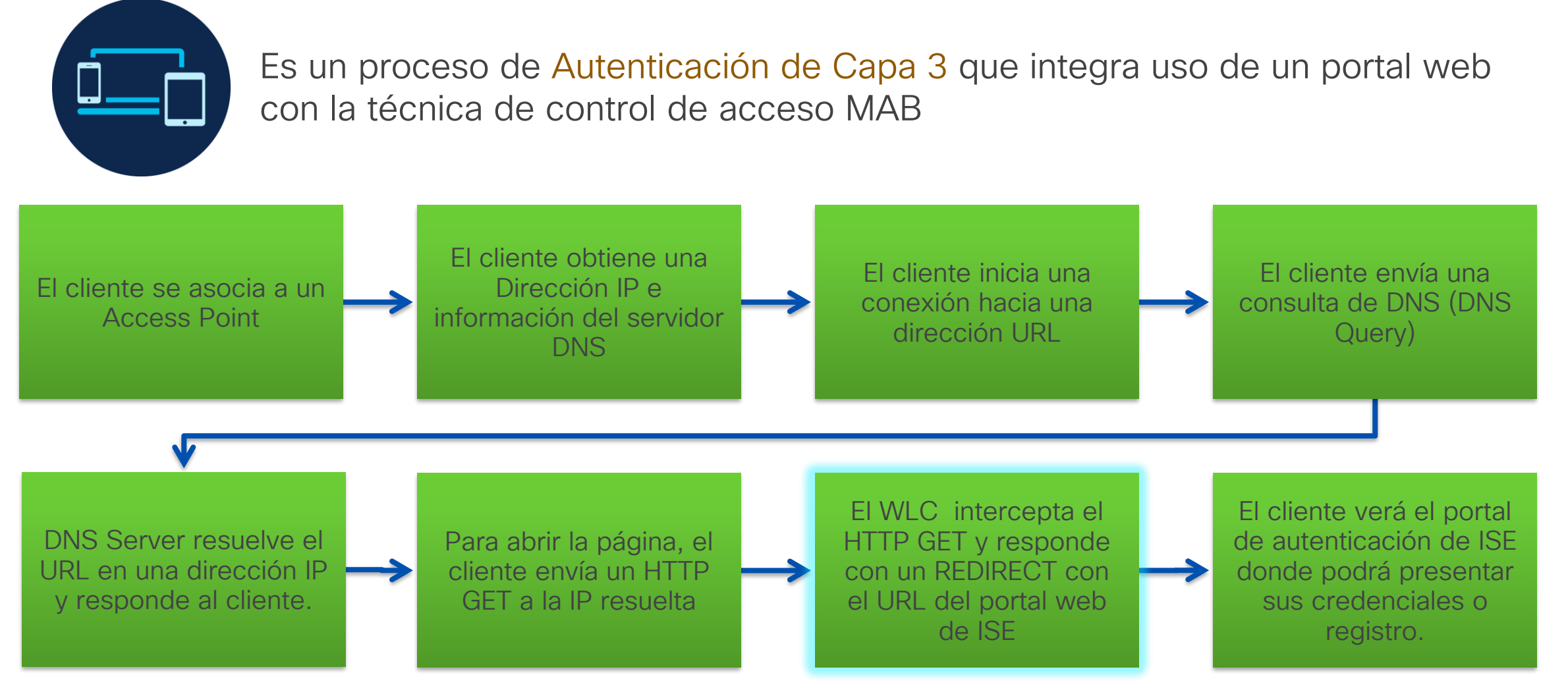

## ¿Cómo funciona CWA?

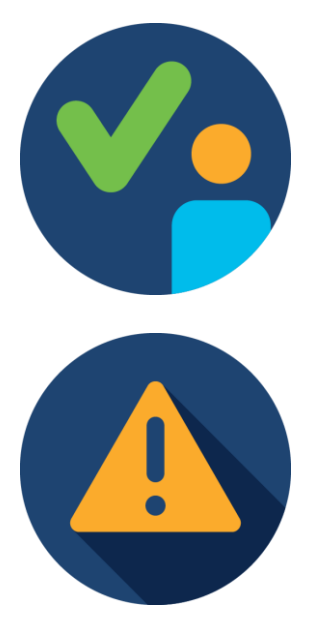

Una vez autenticado el cliente, opcionalmente se podría redireccionar nuevamente a alguna otra página especificada.

No es necesario instalar certificado en el controlador

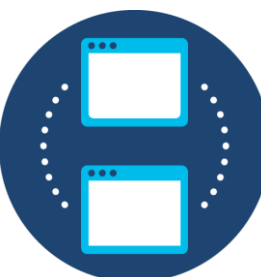

La máquina de estados en un RA trace de cliente se puede ver:

### **IOS-XE**

S\_CO\_INIT  $\rightarrow$  S\_CO\_ASSOCIATING  $\rightarrow$  S\_CO\_MACAUTH\_IN\_PROGRESS  $\rightarrow$ S\_CO\_L2\_AUTH\_IN\_PROGRESS → S\_CO\_IP\_LEARN\_IN\_PROGRESS → S\_CO\_L3\_AUTH\_IN\_PROGRESS → **S\_AUTHIF\_WEBAUTH\_PENDING**  $\rightarrow$  **S\_AUTHIF\_WEBAUTH\_DONE**  $\rightarrow$  S\_CO\_RUN

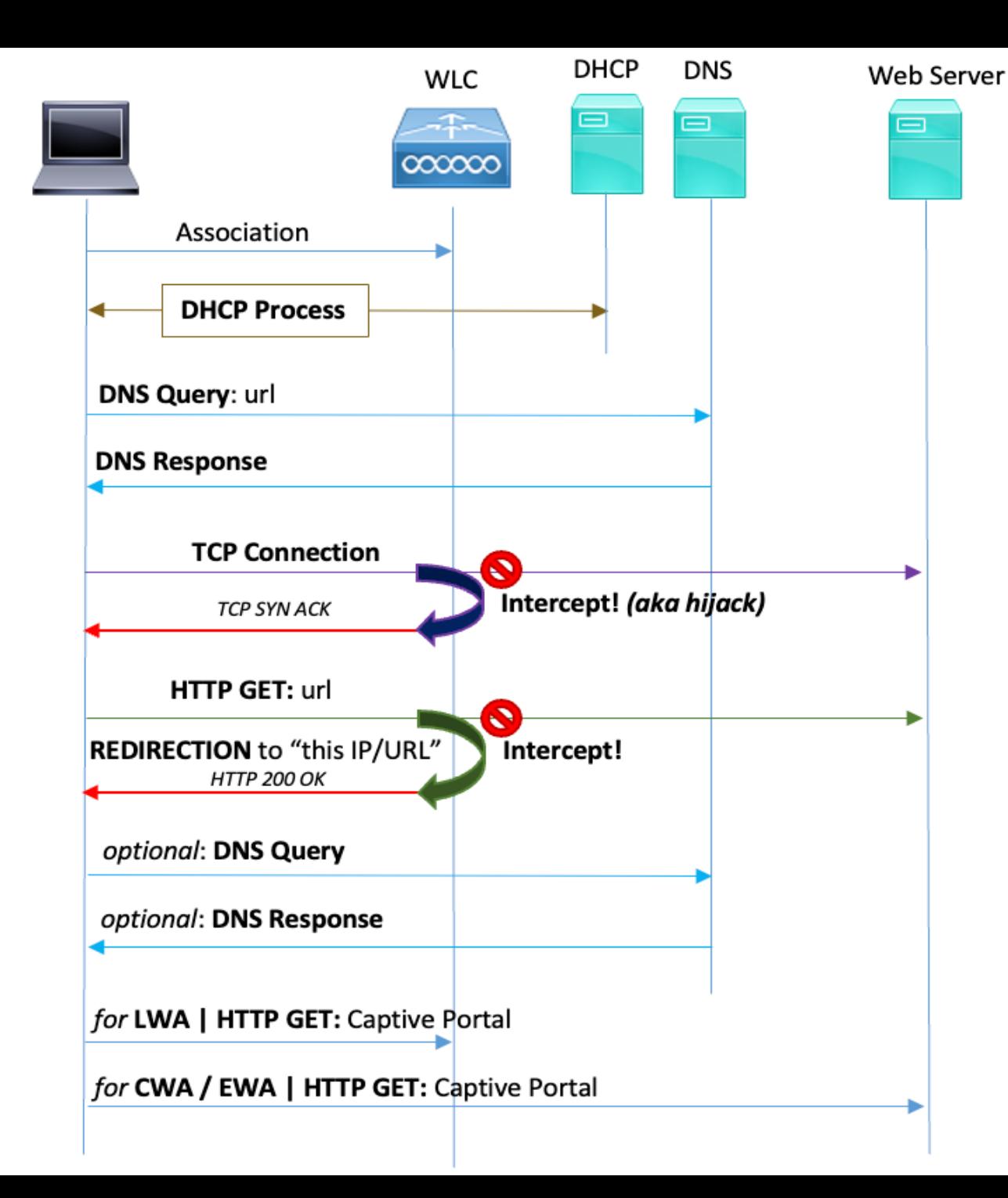

## Diagrama funcional de alto nivel

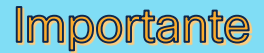

- ✓ El servidor DNS debe poder resolver URLs de Internet
- ✓ Sin DNS Query Response, no habrá conexiones **TCP**
- ✓ Sin conexiones TCP no habrá HTTP-GET
- $\checkmark$  Sin HTTP-GET no hay Redireccion
- ✓ Sin Redireccion no hay Portal

## WEBAUTH\_PENDING

- Normalmente, cuando hay un problema de webauth, los clientes quedan atrapados en este estado.
- Desde la perspectiva del controlador, está esperando que el cliente sea autenticado en la página web.
- Sin embargo, es posible que el cliente no vea el portal web...

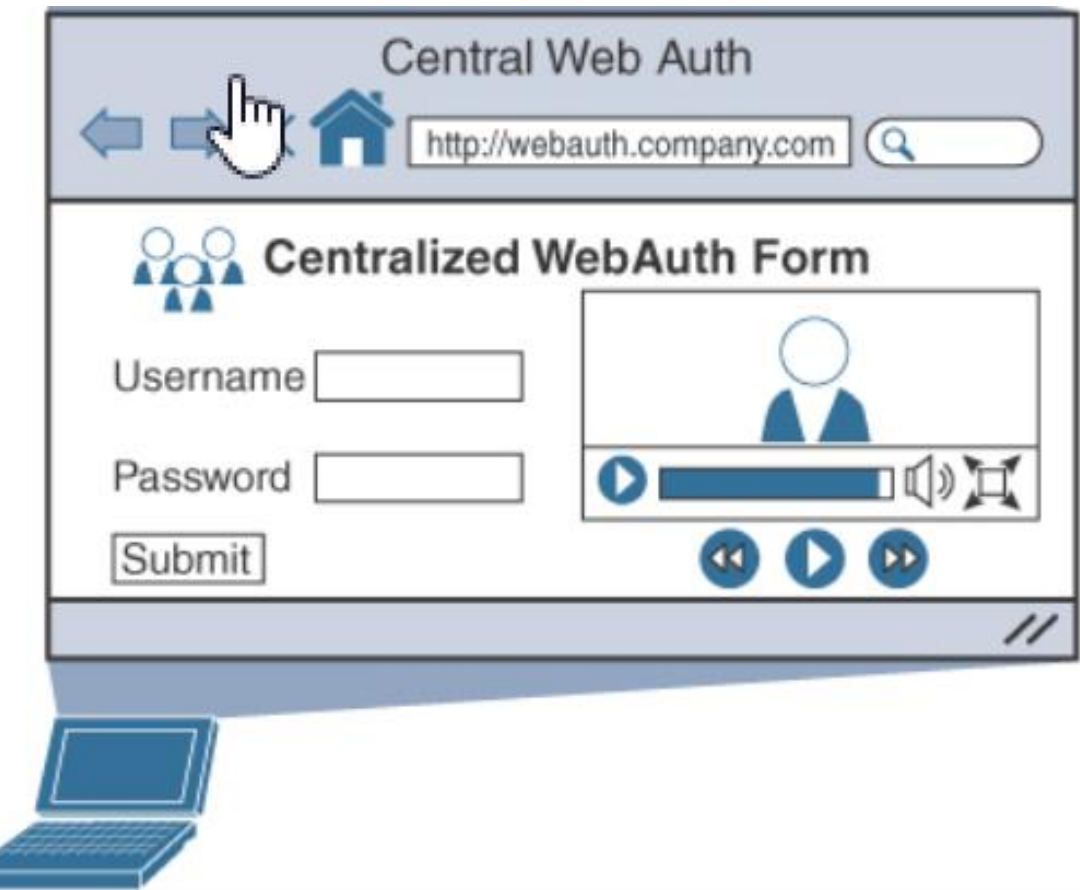

## Redirección HTTPS

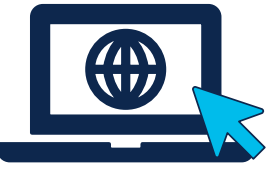

Si el cliente consulta una dirección de tipo HTTPS entonces enviara un HTTPS-GET.

Configuration • > Security

Parameter Map Name

global  $M \leq 1$  1  $\triangleright$   $M$ 

Por defecto controlador no está configurado para interceptar tráfico HTTPS por lo que la redirección HTTPS no ocurrirá.

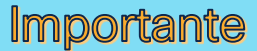

- La redirección HTTPS NO se recomienda ya que requiere un uso intensivo de CPU y genera error de certificado.
- Se recomienda usar solo Redirección HTTP.

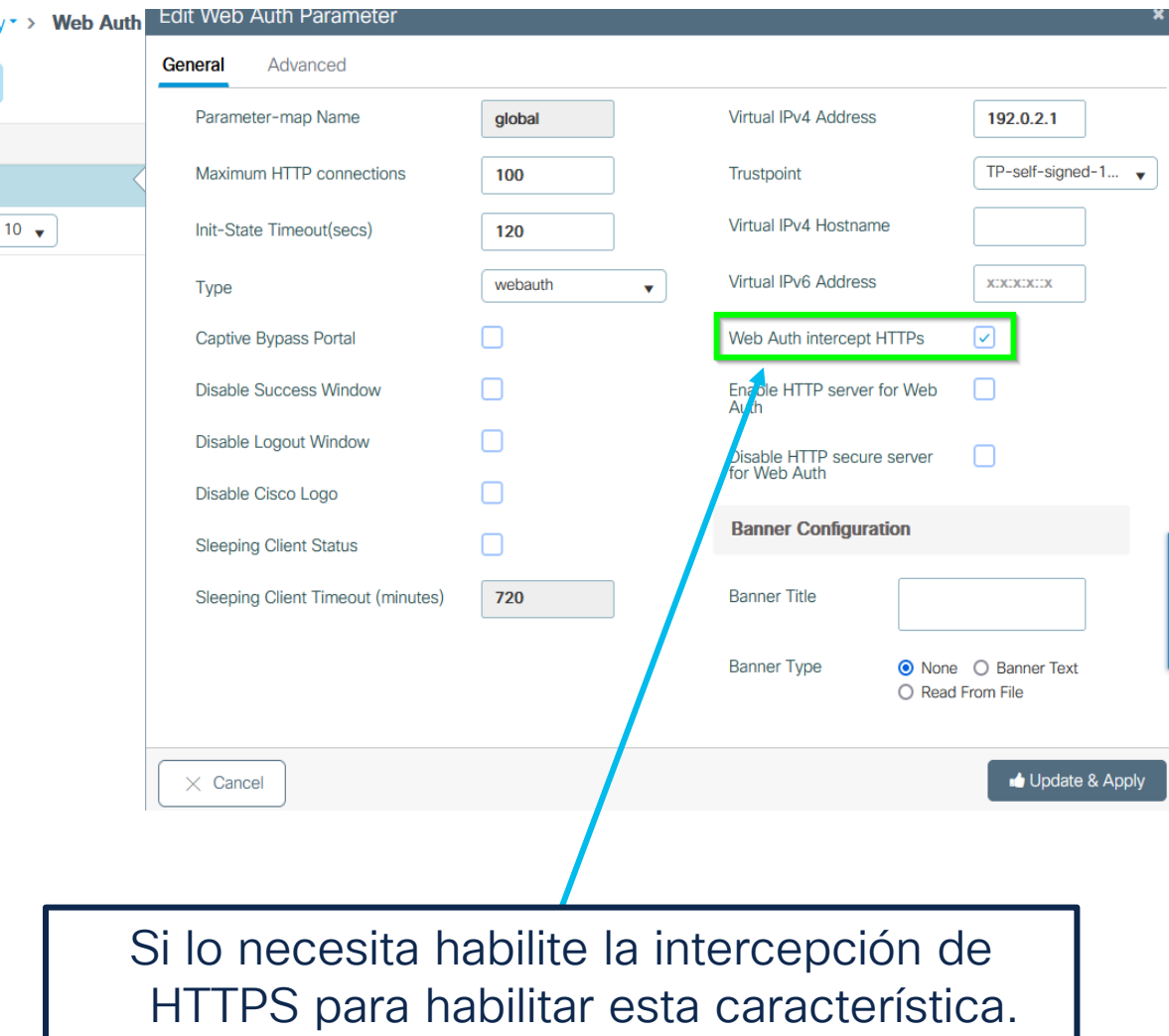

## Redirección: HTTP o HTTPS

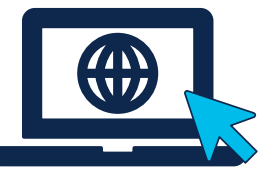

Para proceder con la REDIRECCIÓN el controlador necesita *interceptar* ya sea el HTTP-GET o HTTPS-GET del cliente.

Requisito habilitar:

- HTTP →
- **ip http server**
- HTTPS → **ip http secure-server**

### [Configuring HTTP and HTTPS Requests](https://www.cisco.com/c/en/us/td/docs/wireless/controller/9800/17-3/config-guide/b_wl_17_3_cg/m_vewlc_sec_webauth_cg.html#Cisco_Concept.dita_a8aa3611-b91b-4024-bcf9-6881c580c95f)  [for Web Authentication](https://www.cisco.com/c/en/us/td/docs/wireless/controller/9800/17-3/config-guide/b_wl_17_3_cg/m_vewlc_sec_webauth_cg.html#Cisco_Concept.dita_a8aa3611-b91b-4024-bcf9-6881c580c95f)

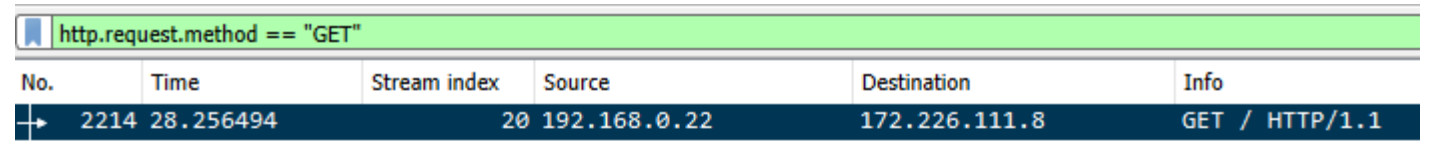

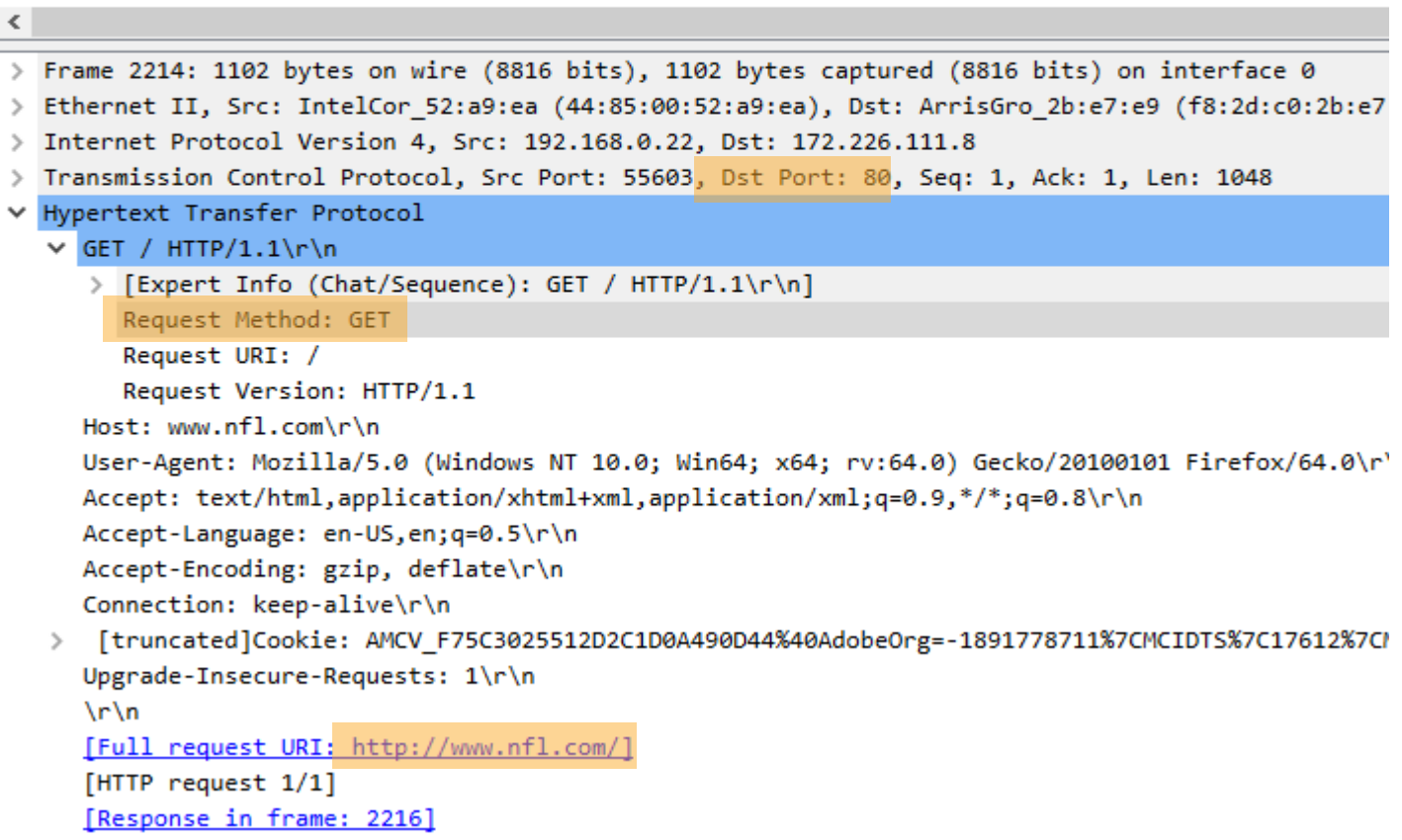

## Virtual IP

### Configuration > Security > **Web Auth > global**

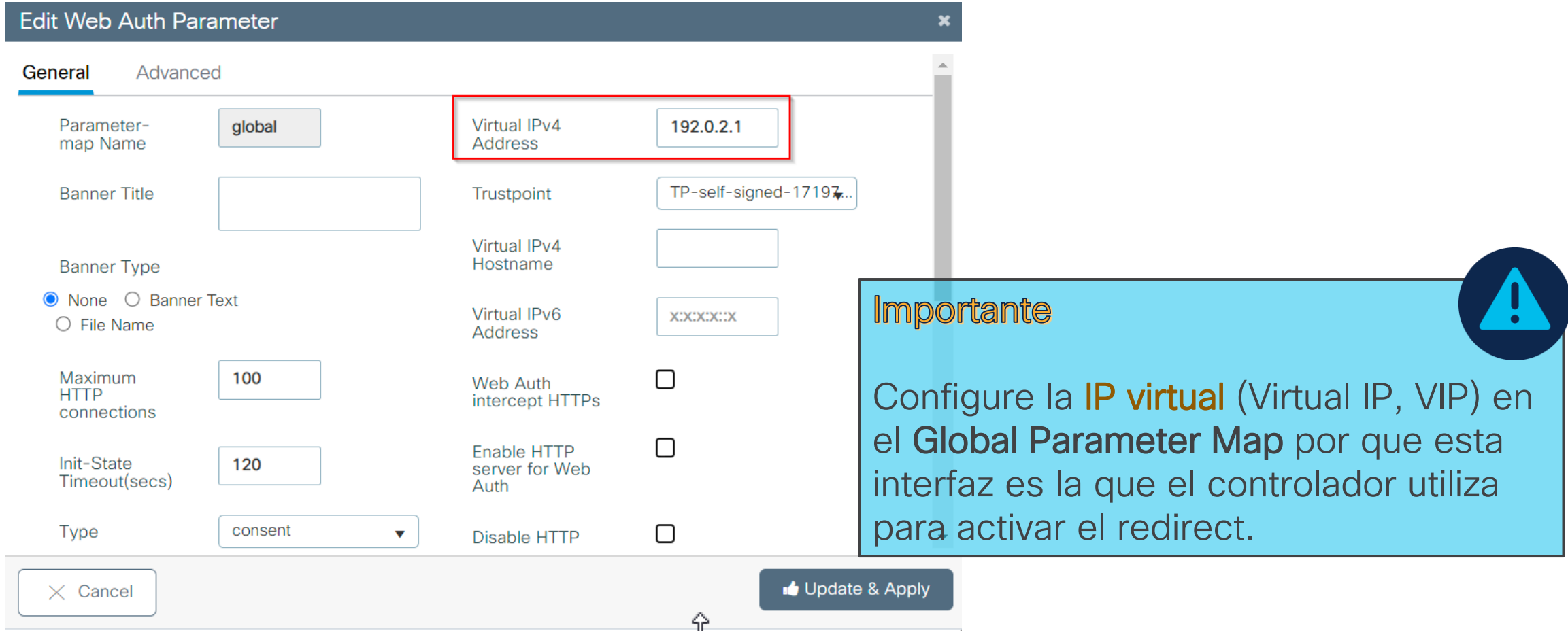

## Virtual IP | Consideraciones

Debe ser una dirección no enrutable

NO utilice la IP 1.1.1.1 ni alguna de las direcciones 1.0.0.0/8 en la interfaz virtual

La IP debe seguir el [RFC 5737](https://www.rfc-editor.org/rfc/rfc5737.txt)

- 192.0.2.0/24
- 198.51.100.0/24
- 203.0.113.0/24

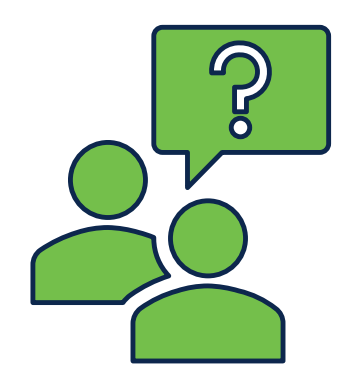

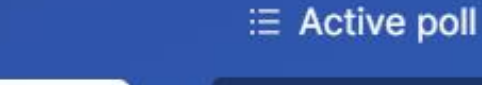

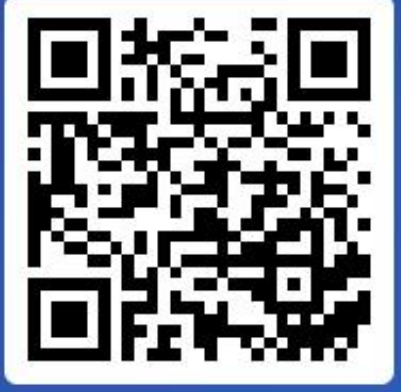

¿Cuál es el propósito principal que usted le daria a CWA en su organizacion?

a) Mejorar el rendimiento de la red

0%

b) Proporcionar acceso gratuito a Internet para todos los usuarios 0%

Join at slido.com #7068 161

djdbjs

*<u>* Passcode:</u>

c) Centralizar la autenticación de usuarios y el control de acceso a la red 0%

d) Aumentar la complejidad de la red 0%

## 3. CWA en controladores Catalyst 9800

Introducción

CWA en controladores Catalyst serie 9800

de problemas

## Configuraciones para CWA

### Configuración en C9800

- Configuración AAA
- CWA en Central Switching
	- Configuración WLAN
	- Configuración Policy profile
	- ACL de redirección
- CWA en Flexconnet Local Switching
	- Policy Profile
	- ACL redirección

### Configuración en ISE

- Agregar WLC a Network Devices
- Crear credenciales de usuario
- Crear Autorization Profile para Redirección
- Configurar política de Autenticación (MAB)
- Crear Reglas de Autorización : Permit y Redirect

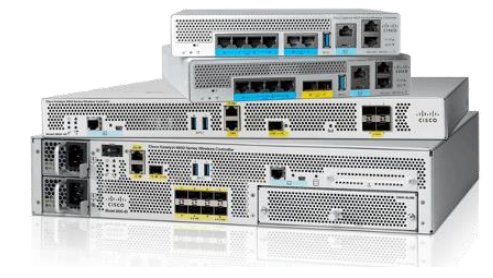

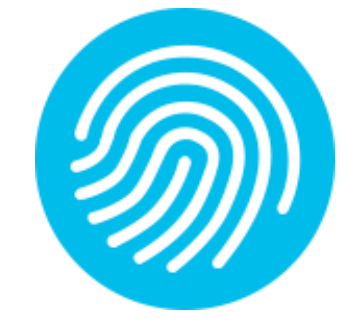

## C9800 | Configuración AAA

• Agregar el servidor ISE a la configuración de 9800

**aaa new-model radius server ISE\_luis address ipv4 172.16.48.196 auth-port 1812 acct-port 1813 key Cisco123 aaa group server radius GROUP\_RADIUS server name ISE\_luis**

- **aaa server radius dynamic-author client <ISE-IP> server-key Cisco123** • Asegurar que el soporte de CoA este habilitado
- Cree una lista de métodos de Autorización y una lista de Accounting (opcional)

**aaa authorization network AuthZ-NET group GROUP\_RADIUS aaa accounting identity ACC-NET start-stop group GROUP\_RADIUS** 

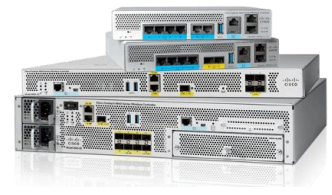

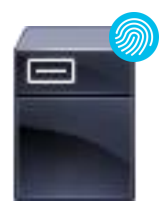

## C9800 | Configuración de WLAN

# $11.77$

### Configuration > Tags & Profiles > WLANS > **+Add**

altah. **CISCO** 

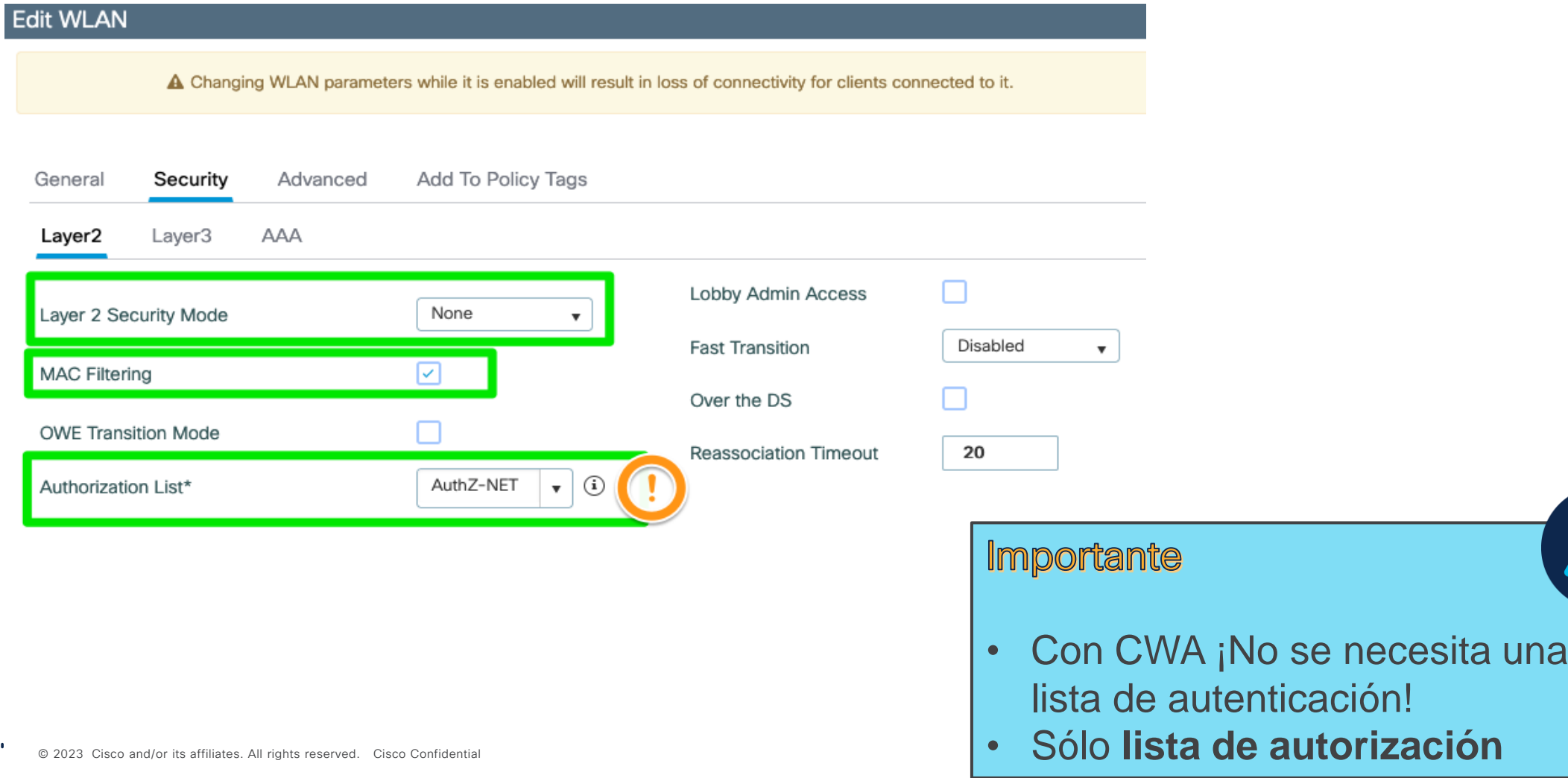

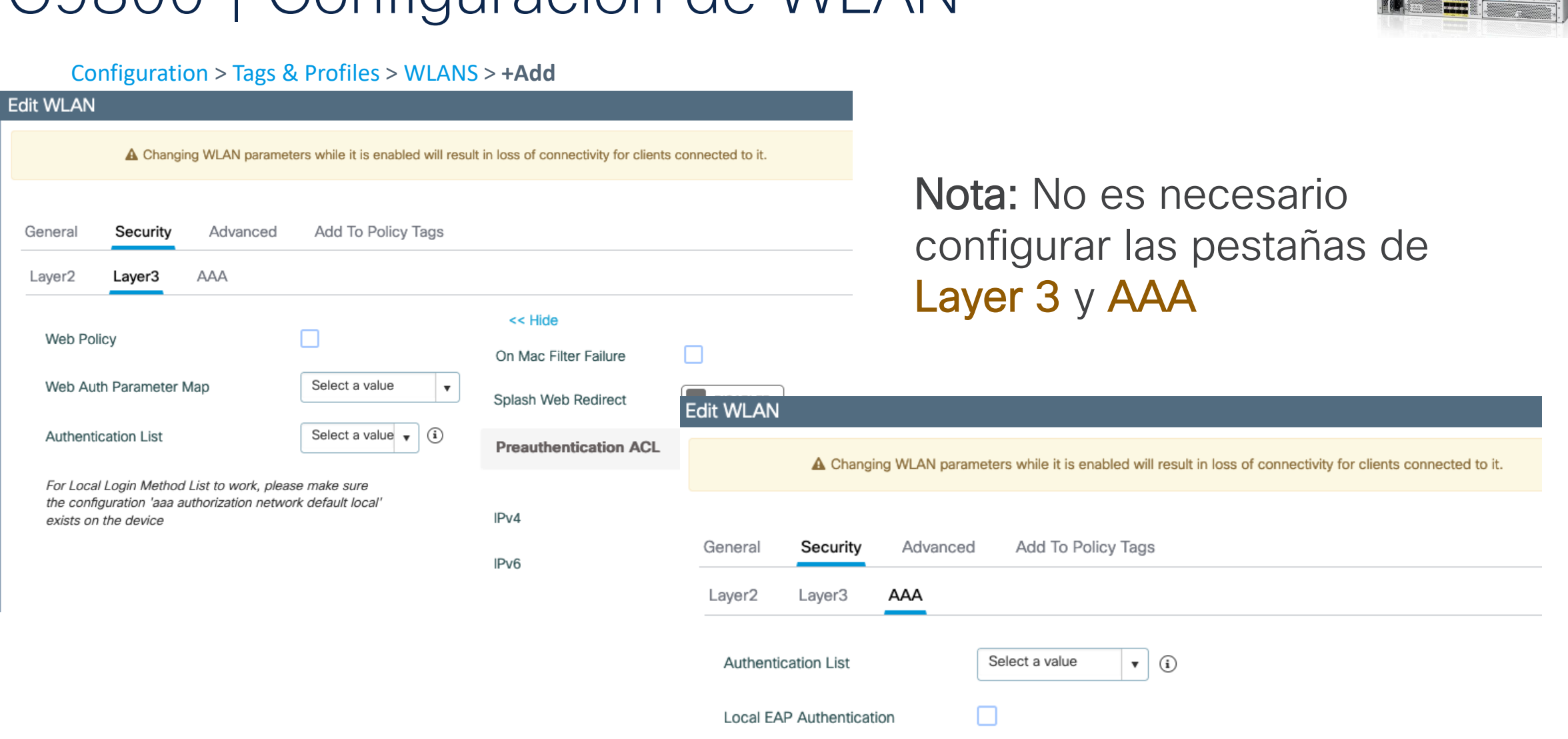

## C9800 | Configuración de WI AN

ahah.<br>Cisco © 2023 Cisco and/or its affiliates. All rights reserved. Cisco Confidential

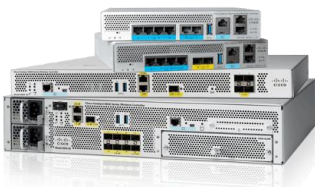

## C9800 | Configuración del Policy Profile

### Configuration > Tags & Profiles > Policy > **+Add**

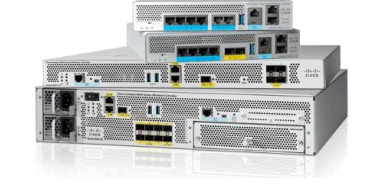

### Central Switching

#### **Edit Policy Profile**

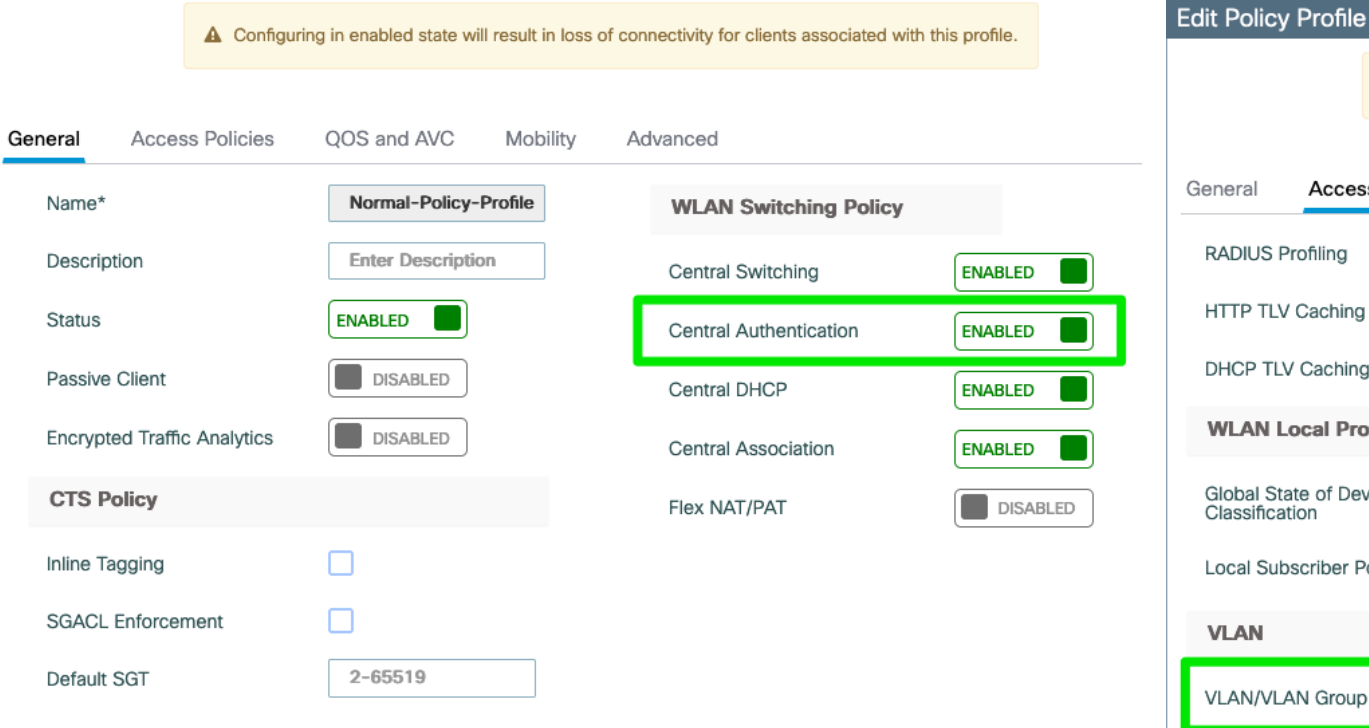

#### A Configuring in enabled state will result in loss of connectivity for clients associated with this profile. General **Access Policies** QOS and AVC Mobility Advanced **RADIUS Profiling** ∩ **WLAN ACL** П **HTTP TLV Caching IPv4 ACL**  $\cdot$ П **DHCP TLV Caching** IPv6 ACL  $\mathbf{v}$ **WLAN Local Profiling URL Filters** Global State of Device Disabled $(i)$ Classification Pre Auth  $\overline{\mathbf{v}}$ Search or Select Local Subscriber Policy Name  $\boldsymbol{\mathrm{v}}$ Post Auth  $\boldsymbol{\mathrm{v}}$ **VLAN** 2650 **VLAN/VLAN Group Multicast VLAN Enter Multicast VLAN** Importante • CWA en *Flexconnect local switching* es possible

## C9800 | Configuración del Policy Profile

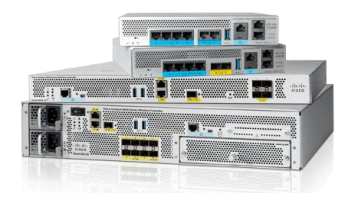

### Configuration > Tags & Profiles > Policy > **Advanced**

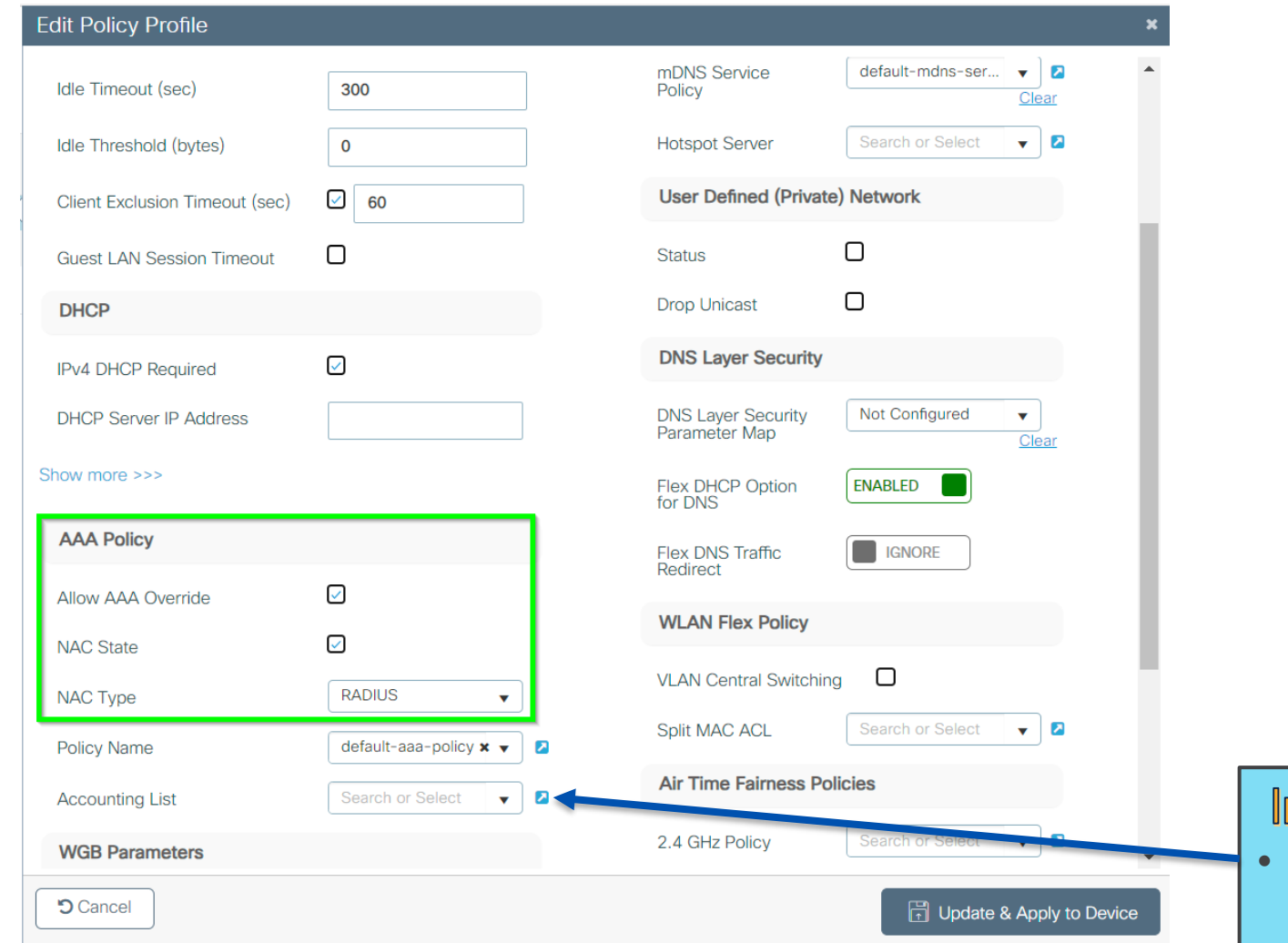

Después de configurar el WLAN profile y Policy Profile agregue este mapeo a su Policy Tag

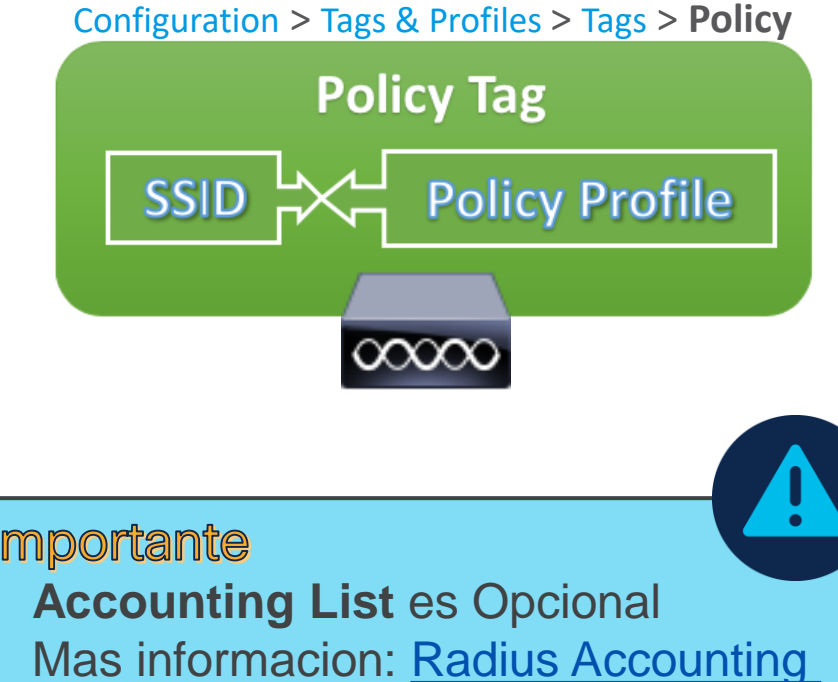

## C9800 | ACL de Redirección

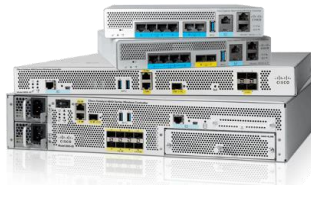

### Configuration > Security > **ACL**

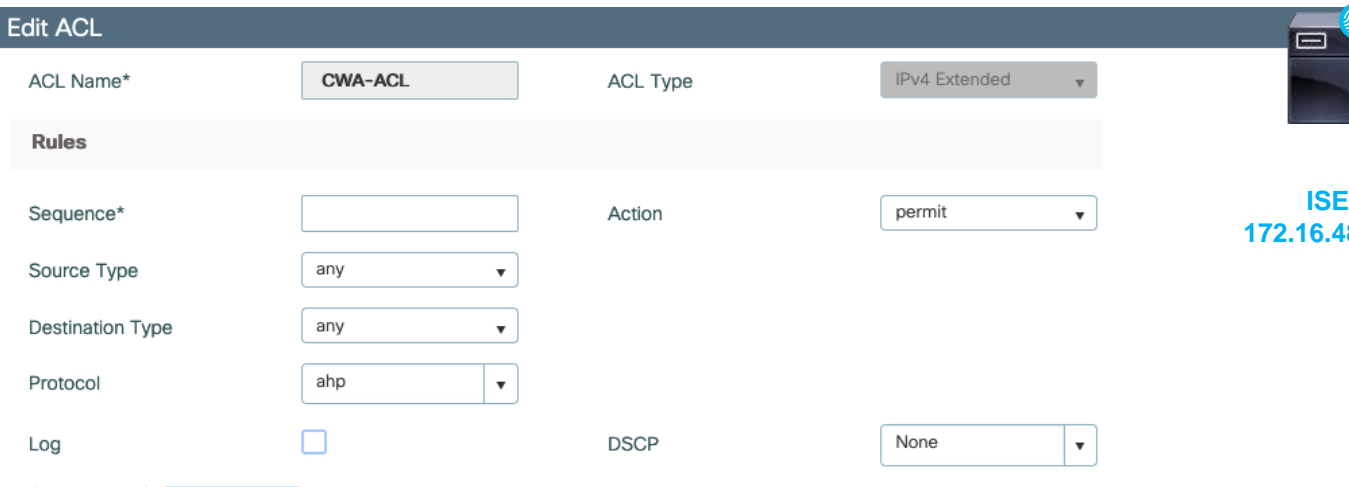

Add

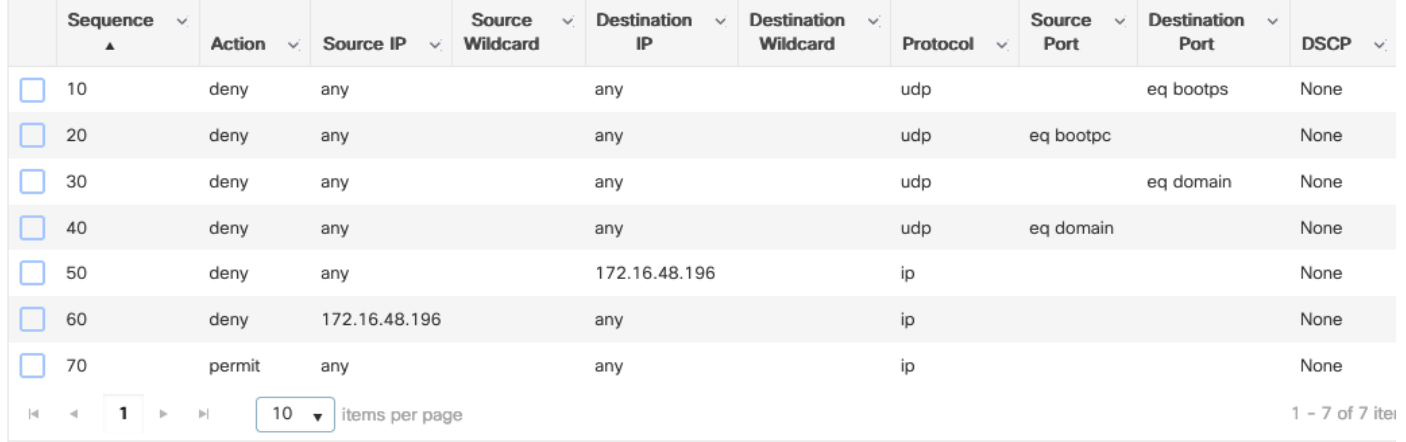

- En 9800 se redirecciona con permit
- 172.16.48.196 El nombre de la ACL debe ser exactamente igual en ISE
	- La configuración de ISE se mantiene

**ewlc#show ip access-lists CWA-ACL Extended IP access list CWA-ACL 10 deny udp any any eq bootps 20 deny udp any eq bootpc any 30 deny udp any any eq domain 40 deny udp any eq domain any 50 deny ip any host 172.16.48.196 60 deny ip host 172.16.48.196 any 70 permit ip any any**

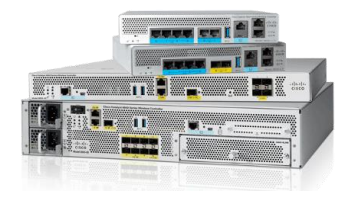

**ewlc#show ip access-lists CWA-ACL Extended IP access list CWA-ACL 10 deny udp any any eq bootps 20 deny udp any eq bootpc any 30 deny udp any any eq domain 40 deny udp any eq domain any 50 deny ip any host 172.16.48.196 60 deny ip host 172.16.48.196 any 70 permit ip any any**

> Esta entrada de la lista de acceso redirigirá TODO el tráfico, incluido HT TPS

Sin embargo, sabemos que redirigir HTTPS no es deseable (la mayoría de las veces), por lo que es posible que debamos modificar esa entrada para redirigir solo HTTP con:

**70 permit tcp any any eq 80**

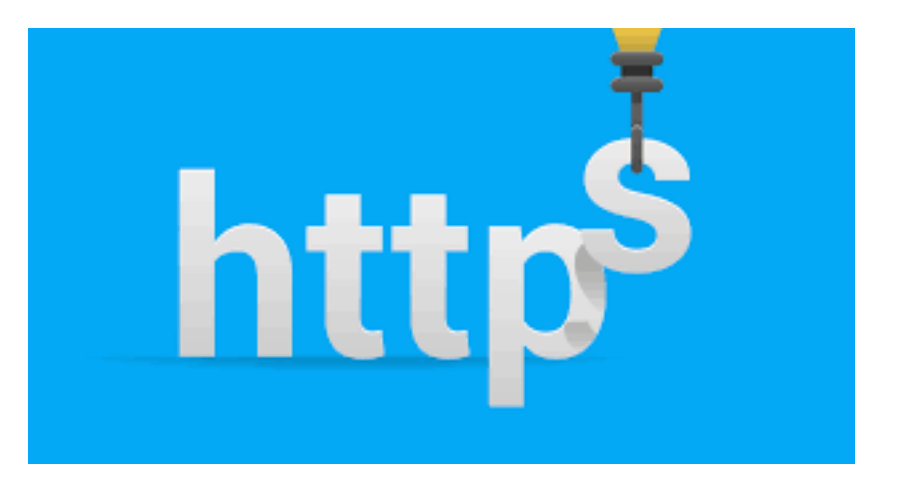

## C9800 | CWA en Flexconnect

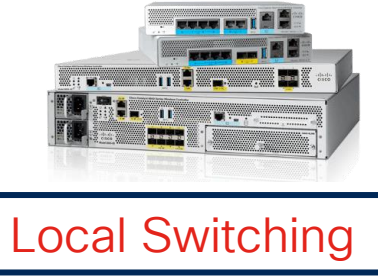

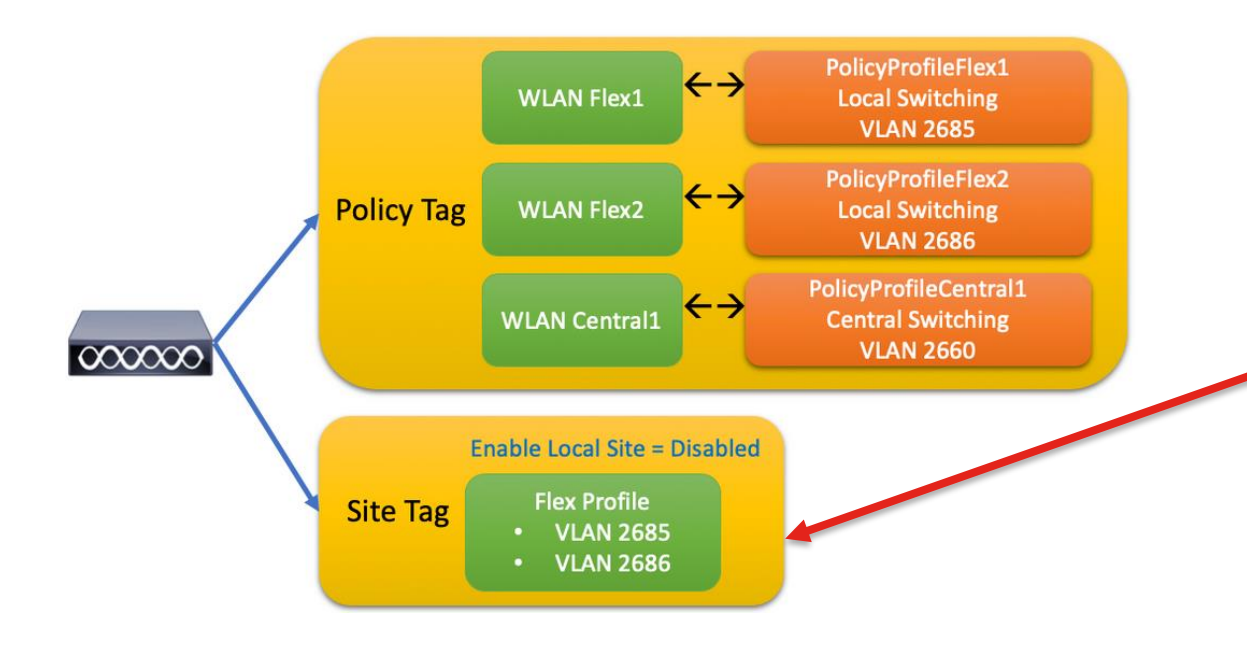

El WLAN profile y el mapeo de Policy Tag mantienen la misma configuración que en la implementación centralizada.

**Configuraciones Flexconnect:**  En el **Site Tag** tendrá que desmarcar "Enable local site" y asignar un Flex Profile Configuration > Tags & Profiles > Tag > **Site Add Site Tag** Flex-MXC Name\* **Enter Description** Description default-ap-profile ◪ AP Join Profile **Flex Profile** MXC Ø Δ **Fabric Control Plane Name** ▾▮◚ **Enable Local Site** Load\* $(i)$ 0 default (0-1000)

**5** Cancel

## C9800 | CWA en Flexconnect

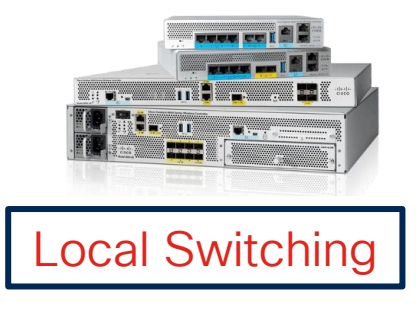

### Configuration > Tags & Profiles > Policy > General

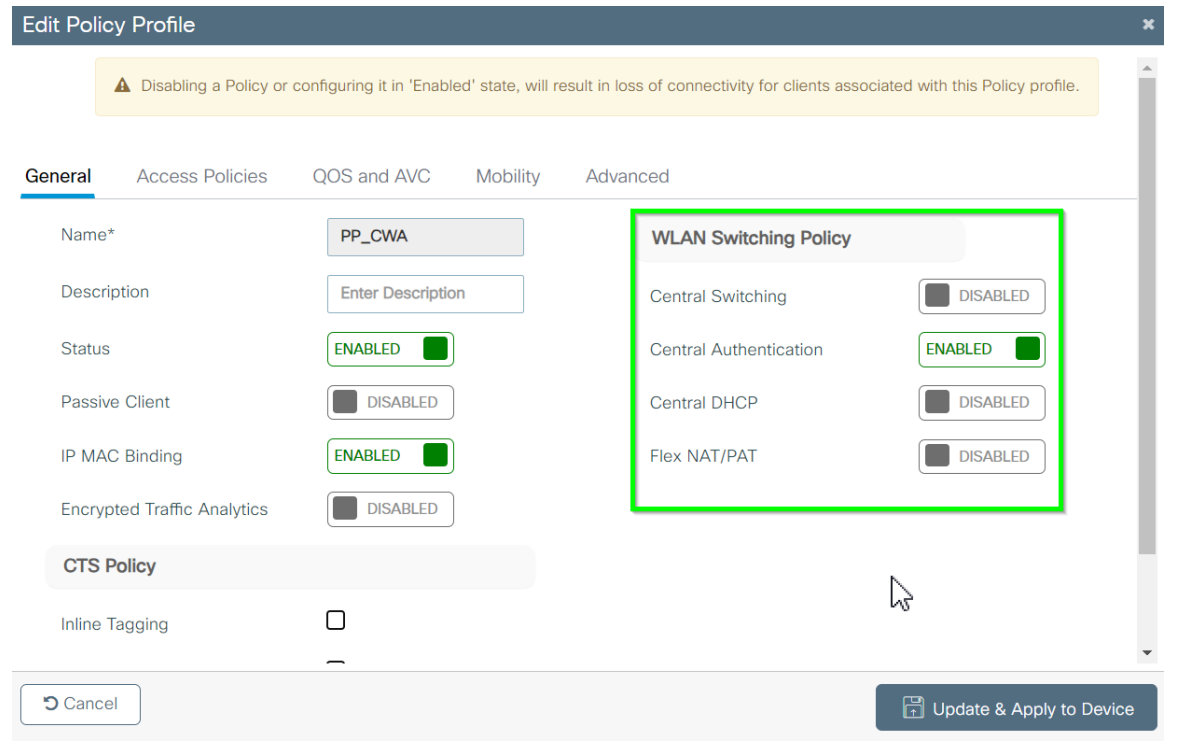

• Configure el Flex profile con la asignación de VLAN adecuada.

### Configuration > Tags & Profiles > **Flex**

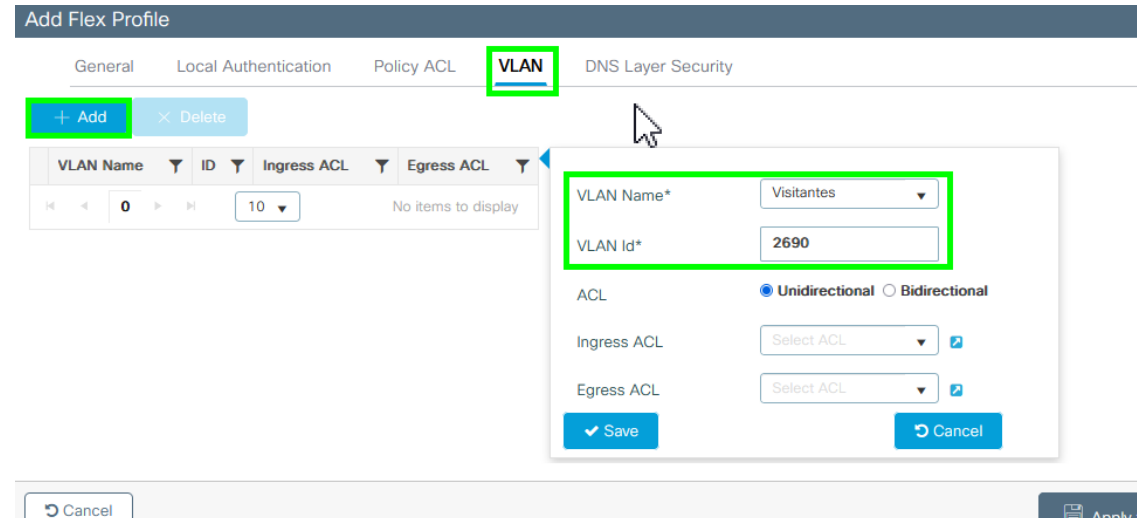

• Configurar Policy Profile en local switching al deshabilitar "Central Switching"

**目** Apply

## C9800 | CWA en Flexconnect

- Entonces para CWA con Flexconnect aquí está el truco:
- En su Flex Profile, debe enviar la ACL de redirección a los AP.
- ¿Cómo? Seleccionando la ACL y habilitando Central WebAuth

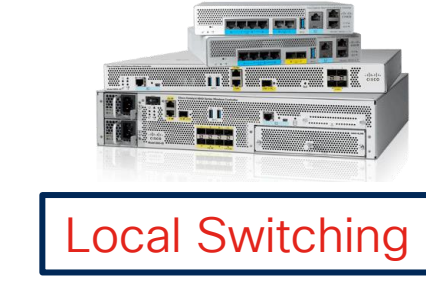

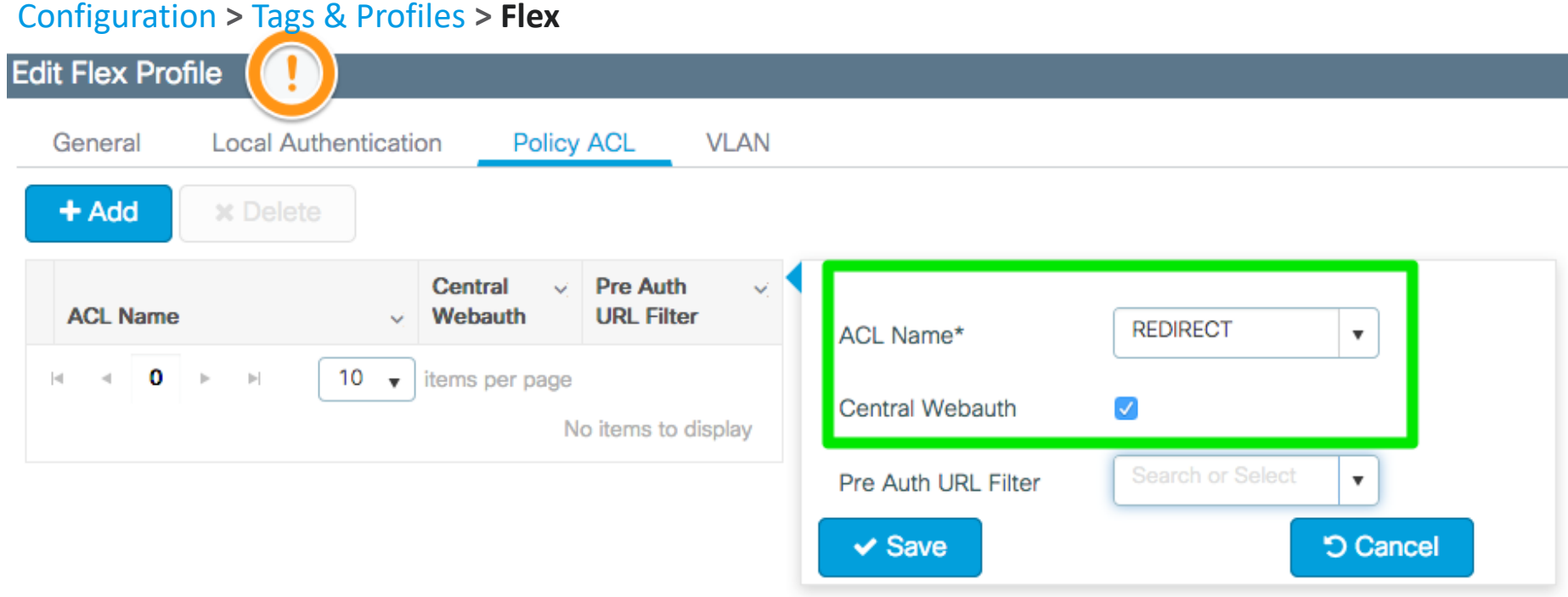

### C9800 | Configuración en CLI | Central Switching

**aaa new-model**

**aaa group server radius GROUP\_RADIUS server name ISE3\_luis**

**aaa authorization network AuthZ-NET group GROUP\_RADIUS**

**aaa server radius dynamic-author client 172.16.48.196 server-key Cisco123**

**wireless profile policy POLICY\_CWA aaa-override no exclusionlist nac vlan 2649 no shutdown**

**wlan L-CWA-9800 2 L-CWA-9800 mac-filtering AuthZ-NET no security ft adaptive no security wpa no security wpa wpa2 ciphers aes no security wpa akm dot1x no shutdown**

**ip access-list extended CWA-ACL 10 deny udp any any eq bootps 20 deny udp any eq bootpc any 30 deny udp any any eq domain 40 deny udp any eq domain any 50 deny ip any host 172.16.48.196 60 deny ip host 172.16.48.196 any 70 permit ip any any**

**radius server ISE3\_luis address ipv4 172.16.48.196 auth-port 1812 acct-port 1813 key Cisco123**

**parameter-map type webauth global type webauth virtual-ip ipv4 192.0.2.1 intercept-https-enable**

**ip http server ip http secure-server**

Nota: Configuración parcial que solo muestra los fragmentos más relevantes. Corresponde a CWA Central Switching.

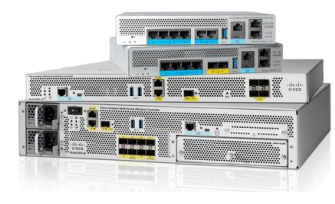

## ISE | Configuraciones preliminares

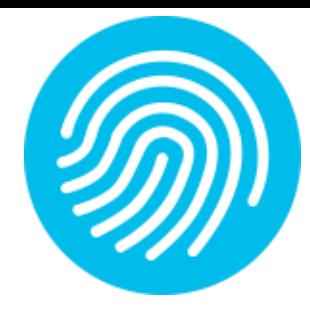

### La WLC y los usuarios deben agregarse en ISE (igual que en 802.1x)

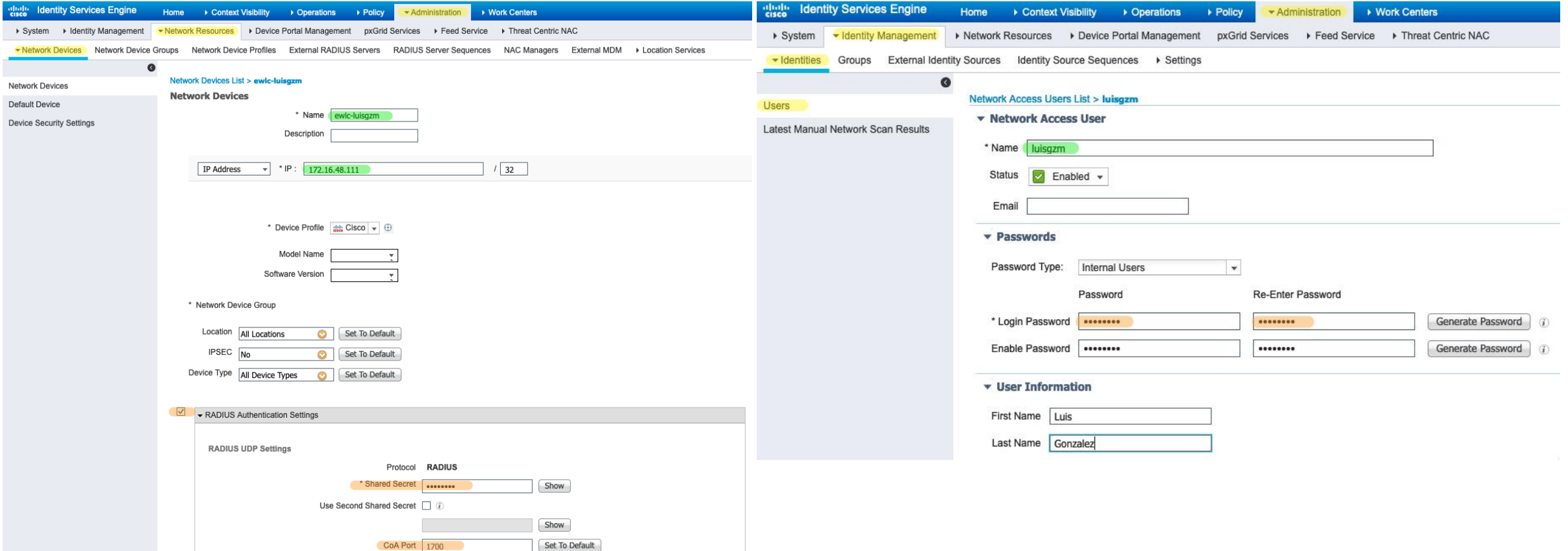

 $CoA$  Port  $1700$ 

## CWA & ISE: Política de Autenticación (MAB)

Dado que la WLAN tiene habilitado el Filtrado MAC, enviaremos el Calling-Station-ID al servidor AAA, coincidiendo con la regla MAB.

© 2023 Cisco and/or its affiliates. All rights reserved. Cisco Confidential

 $\mathbf{u}$ **CISCO** 

#### 目 Wired\_802.1X 0 Dot1X **OR** O Wireless\_802.1X 0 Default ◆ Authentication Policy (3)  $+$ Status Rule Name Conditions Use Search Internal Endpoints  $\times$   $\hspace{0.1mm}\hspace{0.1mm}\tau$ Específicamente para  $\blacktriangleright$  Options MAB, asegúrese de tener If Auth fail  $x -$ **REJECT** Wired\_MAB ◎ MAB OR CONTINUE en "If user not Wireless MAB If User not found CONTINUE  $x$ found" If Process fail **DROP**  $\times~\!\pi$

#### ◆ Authentication Policy (3)

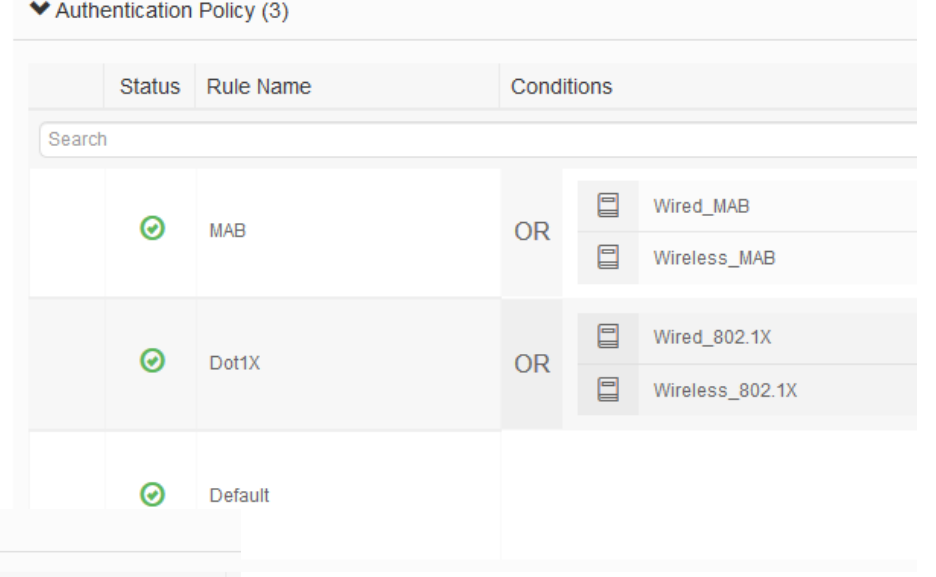

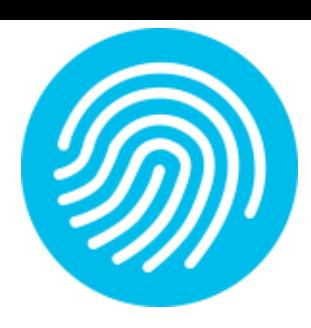

## CWA & ISE: Reglas de Autorización

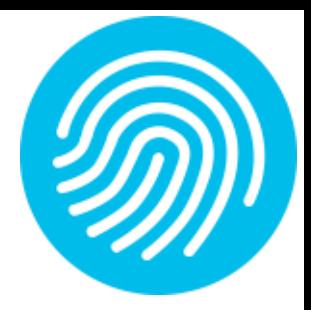

Necesitamos crear al menos dos reglas en el siguiente orden:

- 1. Regla PERMIT: Enviará un PermitAccess una vez que se haya completado todo el proceso.
- 2. Regla REDIRECT: Enviará la REDIRECCIÓN (a la página web)

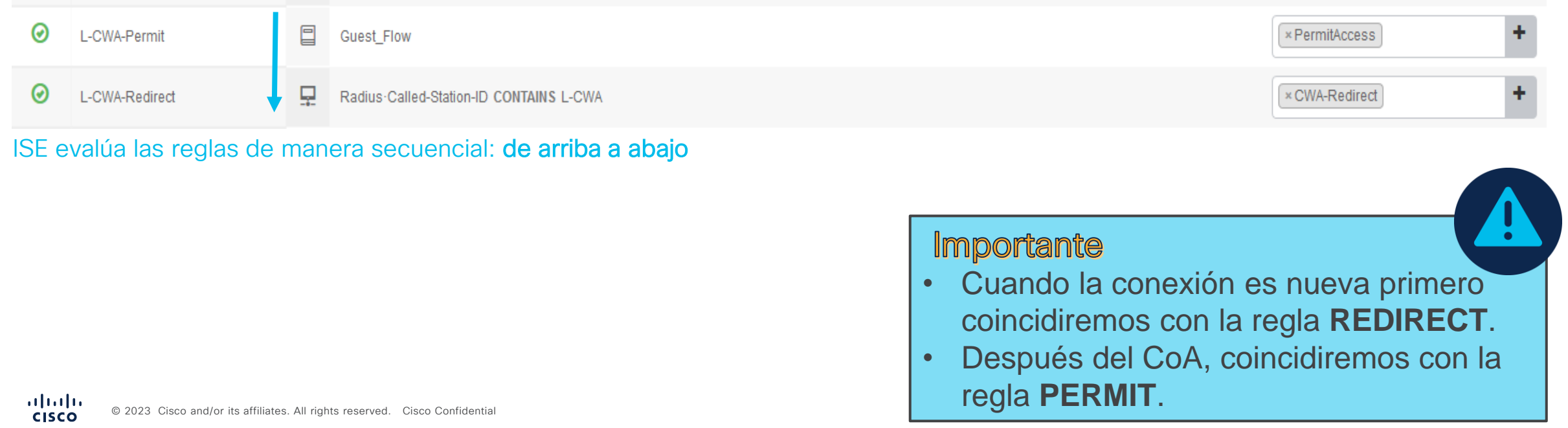

## CWA &

Authorization | Profile

© 2023 Cisco and/or its

 $\frac{\alpha\| \alpha\| \alpha}{\mathsf{c} \mathsf{l} \mathsf{s} \mathsf{c} \mathsf{o}}$ 

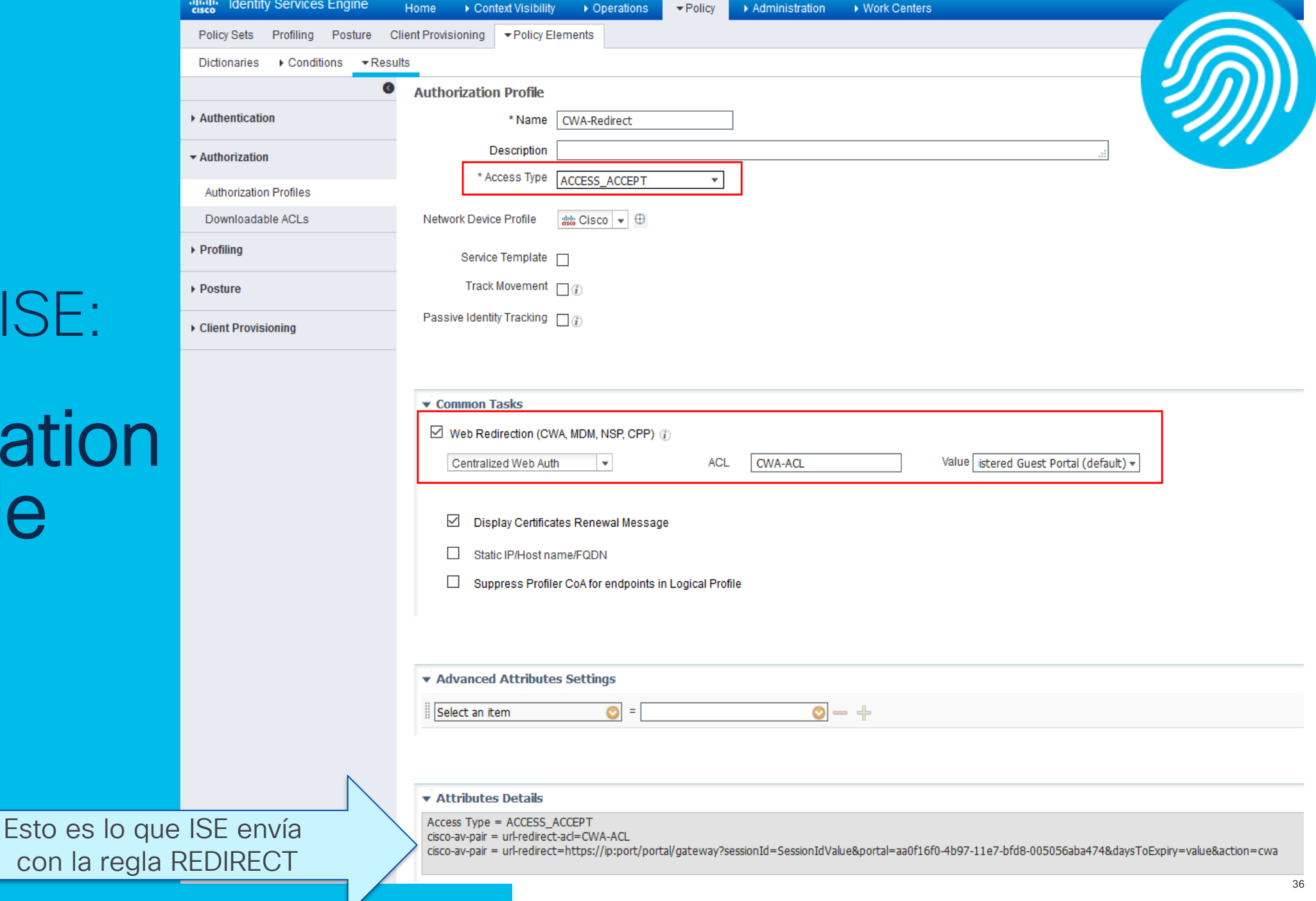

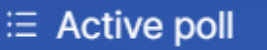

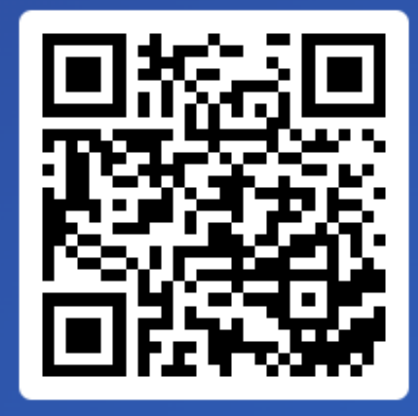

Join at slido.com #7068 161

> *S* Passcode: djdbjs

¿Cuál es una preocupación de seguridad potencial relacionada con la **Autenticación Web Central?** 

A) Vulnerabilidades en la autenticación de usuarios invitados 0%

B) Fuertes medidas de cifrado y privacidad para usuarios 0%

C) Integración sin problemas con todos los sistemas existentes 0%

D) Rendimiento de la red mejorado

0%

## 4. Túnel de movilidad: Foreign-Anchor

Introducción

CWA en controladores

Túnel de movilidad: Foreign-Anchor

de problemas

Demo

## CWA… usando Foreign-Anchor

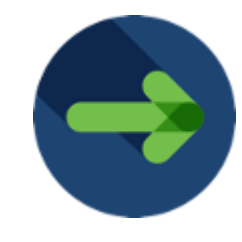

- La idea es mandar todo el tráfico de los Invitado a la DMZ a través del tunel de movilidad
- Recordemos que la DMZ está detrás de un Firewall por lo que no tiene forma de comunicarse con la red Corporativa

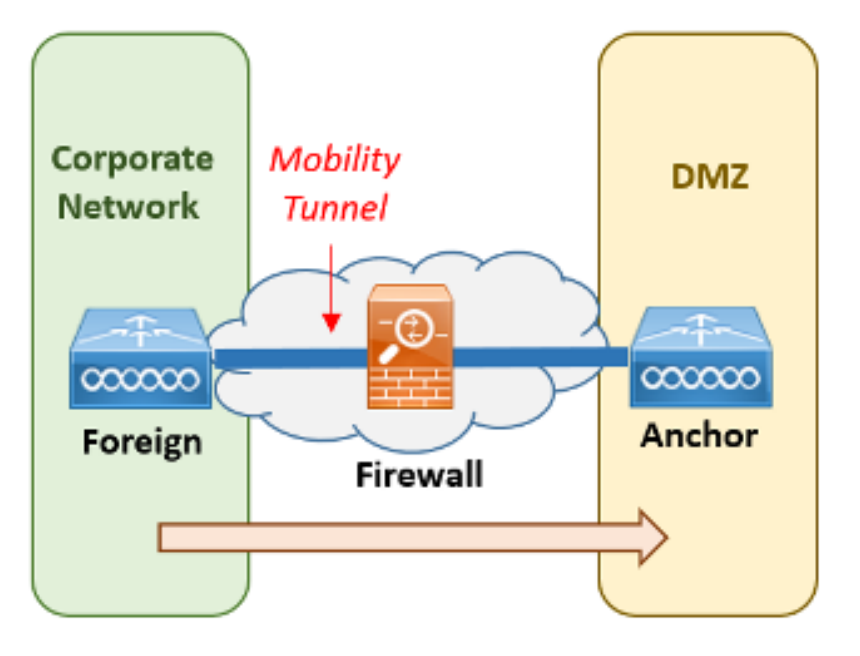

## CWA… usando Foreign-Anchor

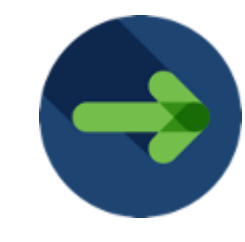

El túnel de movilidad puede crearse entre controladores AireOS y/o 9800s

Para alta disponibilidad, puede utilizarse una o mas controladores en la DMZ ademas de poder utilizar controladores en HA *(High Availability)*

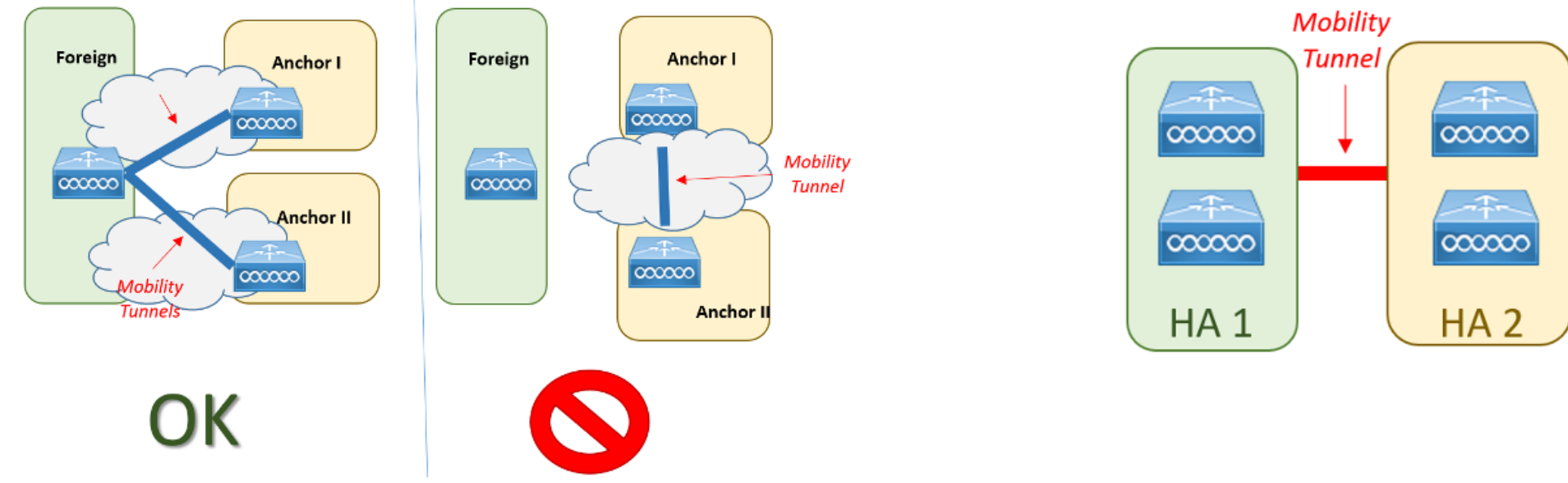

CWA… usando Foreign-Anchor

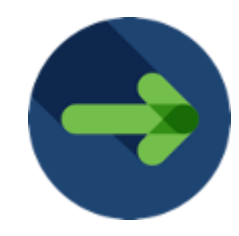

Configuration > Wireless > > Mobility

Global Configuration **Peer Configuration** 

 $\checkmark$ **Mobility Peer Configuration** 

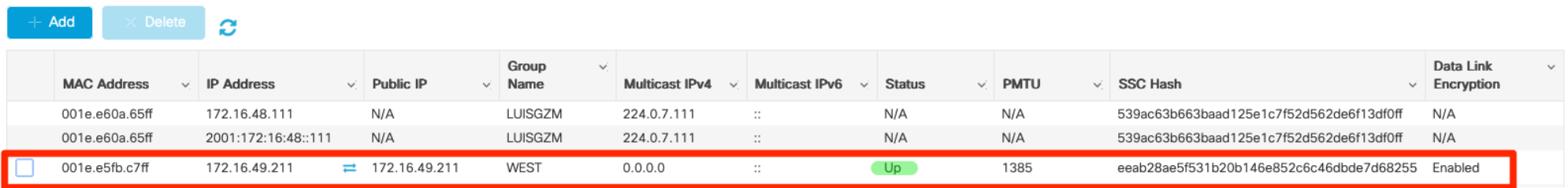

- 1) Creamos nuestros tuneles de movilidad entre controladores
- 2) En el Policy-Profile asociado a nuestra WLAN, le indicamos que lo Exporte al Anchor con IP 172.16.49.211

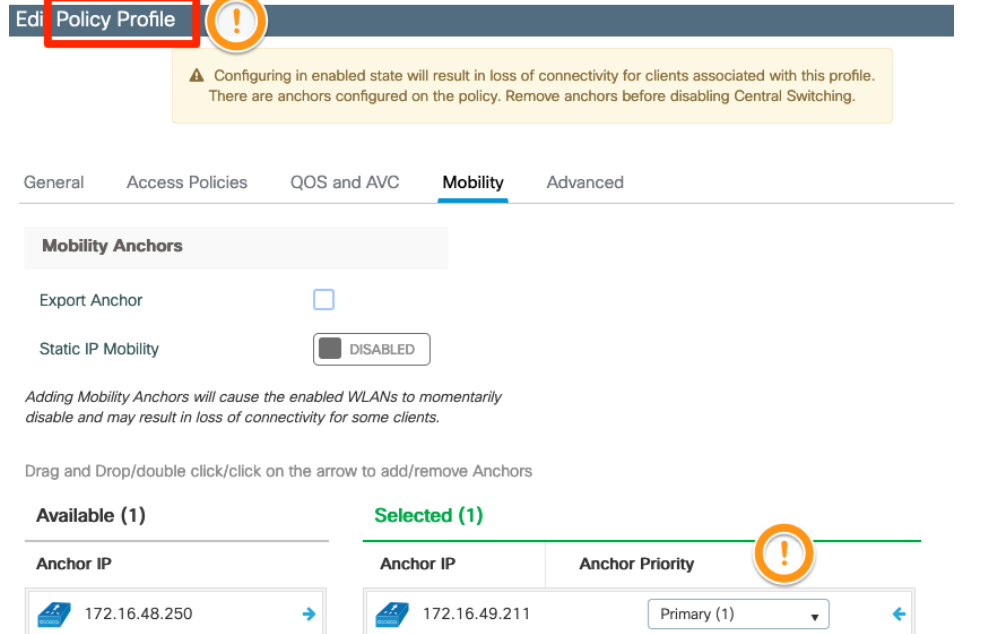

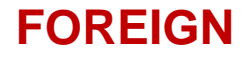

### *Ejemplo: Cliente conectado a una WLAN en Foreing-Anchor*

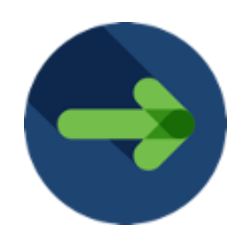

Monitoring  $\cdot$  > Wireless  $\cdot$  > Clients

**Excluded Clients** Clients **Sleeping Clients**  $\mathbf{c}$ 卧 Total Client(s) in the Network: 1 Number of Client(s) selected: 0 **Client MAC Address IPv4 Address** AP Name **IPv6 Address SSID**  $\checkmark$  $\mathcal{A}$  $\sqrt{2}$  $\vee$  WLAN ID  $\checkmark$ **State**  $\sim$ Protocol  $\vee$  User Name  $\vee$  Device Type  $\checkmark$ Role e84e.065d.40b4  $\bigcup$  172.16.49.85  $N/A$ AP-2802-CALO eWLC-luisgzm-Anchored 8 Run  $N/A$ Export Foreign 11ac  $1 +$ 10  $\bullet$  items per page 1 - 1 of 1 clients  $\bullet$  $|\mathbf{q}|\rightarrow |\mathbf{q}|$ 

### **ANCHOR**

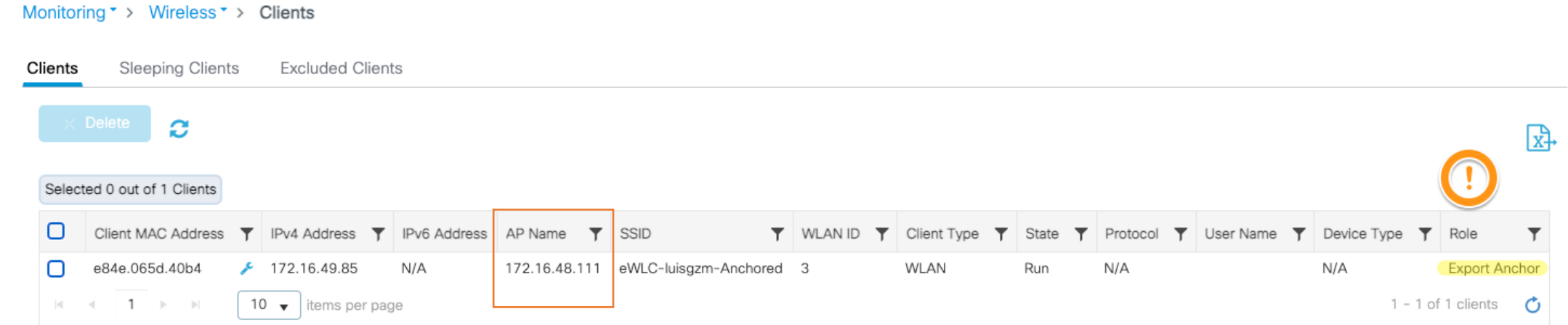

5. Diagnóstico y resolución de problemas

Introducción

Proceso de

Diagnóstico y resolución de problemas

Demo

## ISE | RADIUS Live Logs

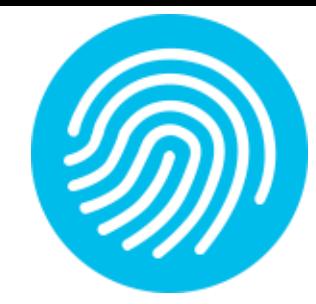

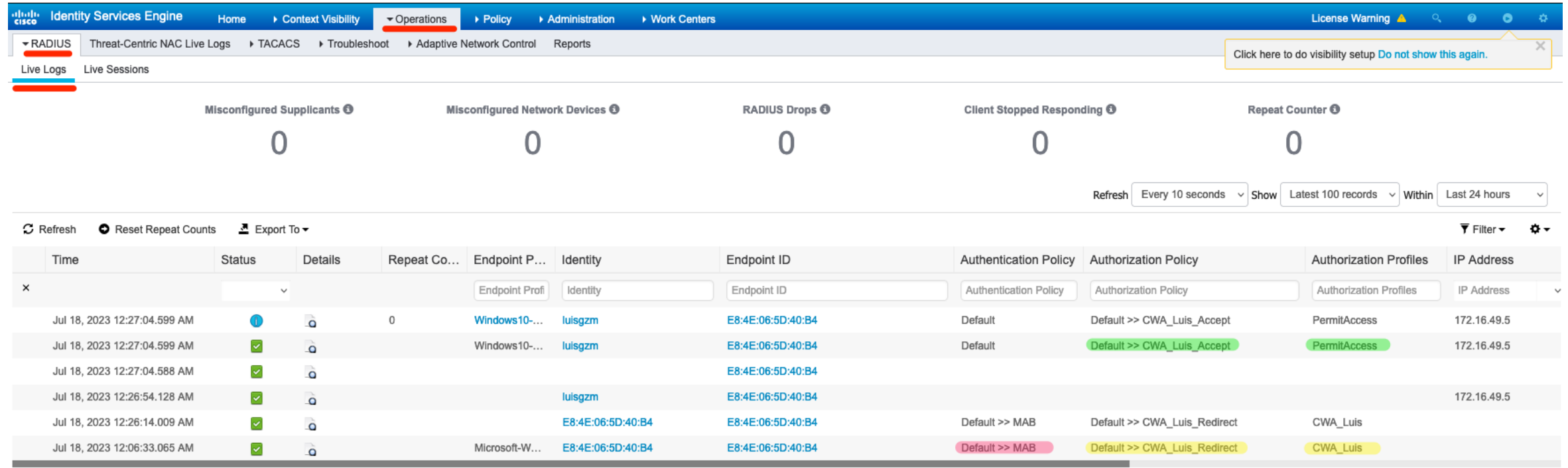

## ISE | Client Report

#### dudu Identity Services Engine

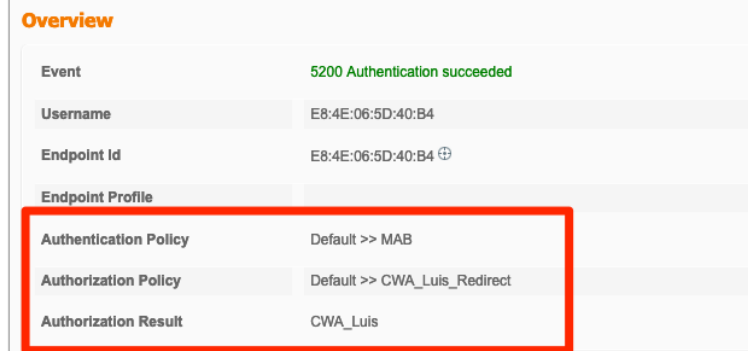

#### **Authentication Details**

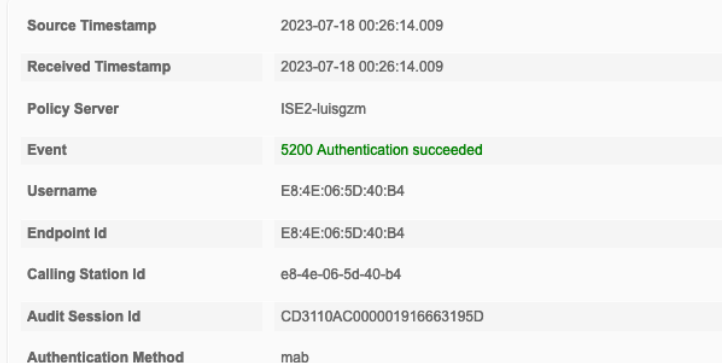

#### **Steps**

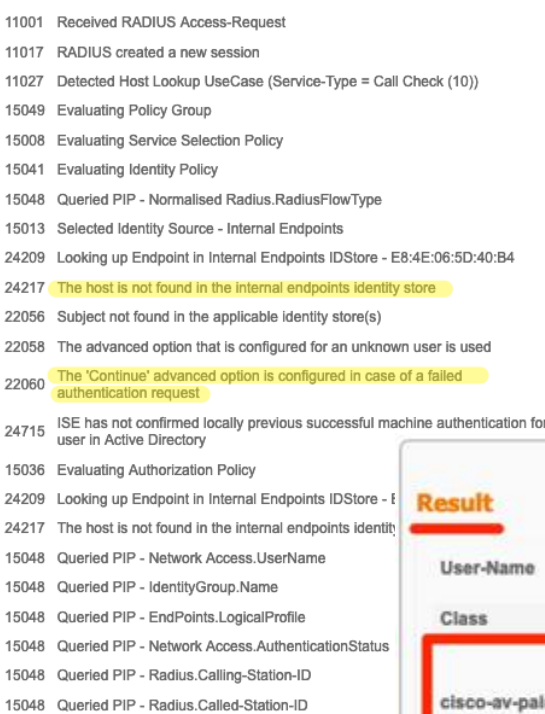

15016 Selected Authorization Profile - CWA\_Luis

11002 Returned RADIUS Access-Accept

### Resultado de la regla REDIRECT

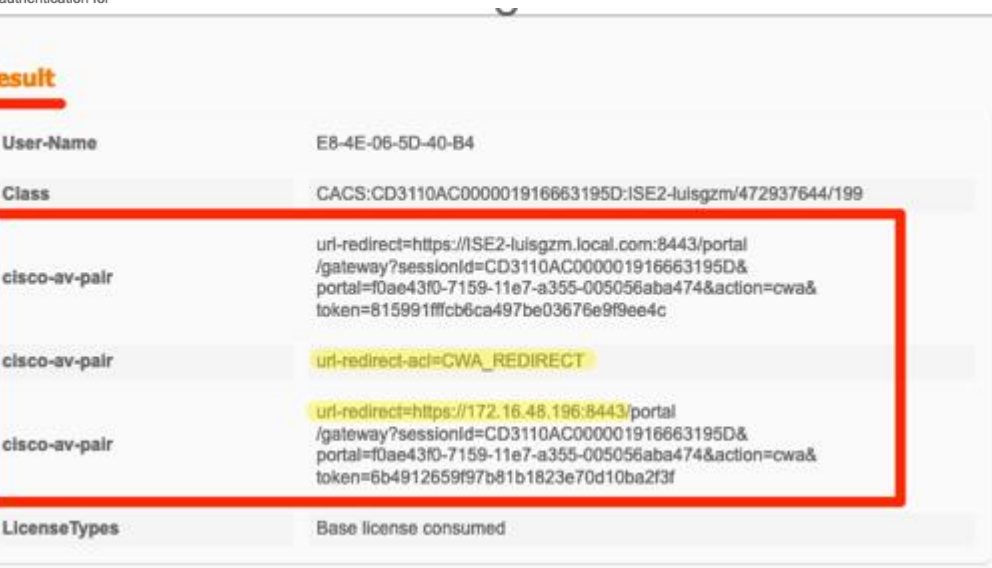

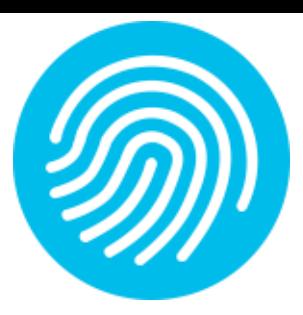

## ISE | Client Report

#### **Identity Services Engine**

Overview

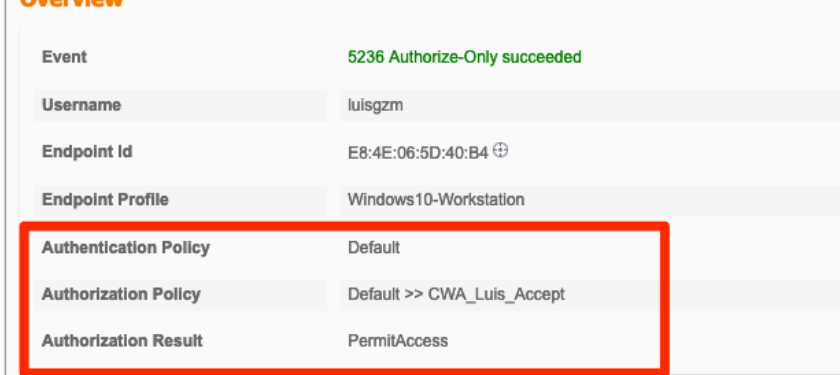

### **Authentication Details**

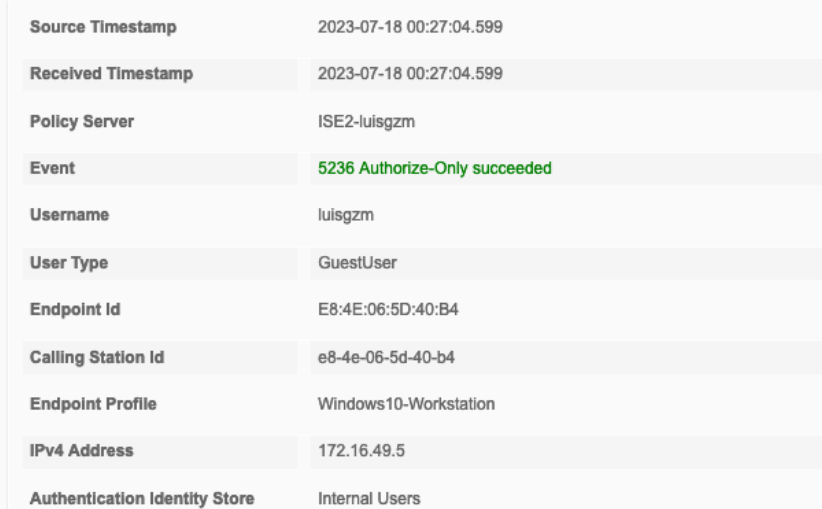

11001 Received RADIUS Access-Request 11017 RADIUS created a new session 11027 Detected Host Lookup UseCase (Service-Type = Call Check (10)) 15049 Evaluating Policy Group 15008 Evaluating Service Selection Policy ISE has not confirmed locally previous successful machine authentication for 24715 user in Active Directory 15036 Evaluating Authorization Policy 24209 Looking up Endpoint in Internal Endpoints IDStore - luisgzm 24211 Found Endpoint in Internal Endpoints IDStore 15048 Queried PIP - EndPoints.LogicalProfile 15016 Selected Authorization Profile - PermitAccess 11002 Returned RADIUS Access-Accept

### Resultado de la regla PERMIT

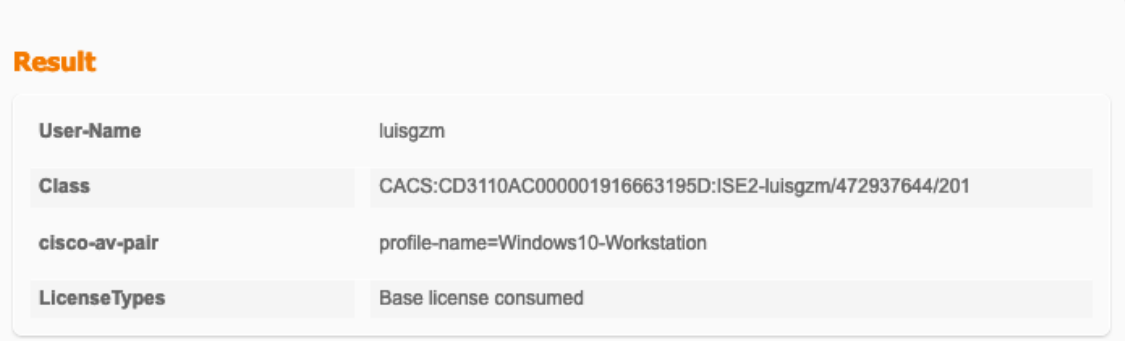

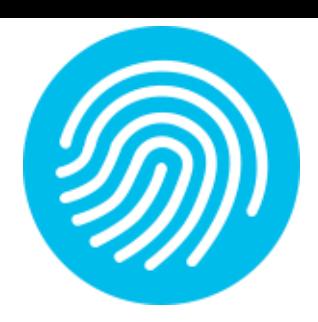

## C9800 | RadioActive Trace (RA)

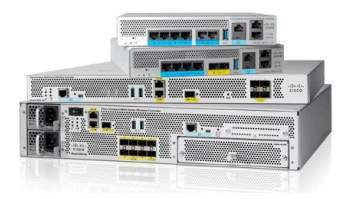

#### #debug platform condition feature wireless mac e84e.065d.40b4

Logging display requested on 2023/07/18 12:16:14 (CST) for Hostname: [9800\_LAB\_], Model: [C9800-CL-K9], Version: [17.09.03], SN: [XXXX], MD\_SN: [XXXXXX]

2023/07/18 12:14:51.421358724 {wncd\_x\_R0-0}{1}: [client-orch-sm] [14945]: (note): MAC: e84e.065d.40b4 Association received. BSSID a4b2.3902.de2c, WLAN L-9800\_LAB\_\_CWA, Slot 1 AP a4b2.3902.de20, AP-9130AXI-CALO-

2023/07/18 12:14:51.421635365 {wncd\_x\_R0-0}{1}: [client-orch-state] [14945]: (note): MAC: e84e.065d.40b4 Client state transition: S\_CO\_INIT -> S\_CO\_ASSOCIATING

2023/07/18 12:14:51.422024137 {wncd\_x\_R0-0}{1}: [client-orch-state] [14945]: (note): MAC: e84e.065d.40b4 Client state transition: S\_CO\_ASSOCIATING -> S\_CO\_MACAUTH\_IN\_PROGRESS

2023/07/18 12:14:51.422117801 {wncd\_x\_R0-0}{1}: [client-auth] [14945]: (note): MAC: e84e.065d.40b4 MAB Authentication initiated. Policy VLAN 2649, AAA override = 1, NAC = 1

2023/07/18 12:14:51.423940184 {wncd\_x\_R0-0}{1}: [ewlc-infra-evq] [14945]: (note): Authentication Success. Resolved Policy bitmap:11 for client e84e.065d.40b4

2023/07/18 12:14:51.562239153 {wncd\_x\_R0-0}{1}: [client-auth] [14945]: (note): MAC: e84e.065d.40b4 MAB Authentication success.

2023/07/18 12:14:51.562410382 {wncd\_x\_R0-0}{1}: [client-orch-state] [14945]: (note): MAC: e84e.065d.40b4 Client state transition: S\_CO\_MACAUTH\_IN\_PROGRESS -> S\_CO\_ASSOCIATING

2023/07/18 12:14:51.562603690 {wncd\_x\_R0-0}{1}: [dot11] [14945]: (note): MAC: e84e.065d.40b4 Association success. AID 1, Roaming = False, WGB = False, 11r = False, 11w = False Fast roam = False

2023/07/18 12:14:51.562829083 {wncd\_x\_R0-0}{1}: [client-orch-state] [14945]: (note): MAC: e84e.065d.40b4 Client state transition: S\_CO\_ASSOCIATING -> S\_CO\_L2\_AUTH\_IN\_PROGRESS

2023/07/18 12:14:51.562888833 {wncd\_x\_R0-0}{1}: [client-auth] [14945]: (note): MAC: e84e.065d.40b4 L2 WEBAUTH Authentication Successful

2023/07/18 12:14:51.562960260 {wncd\_x\_R0-0}{1}: [client-orch-sm] [14945]: (note): MAC: e84e.065d.40b4 Mobility discovery triggered. Client mode: Local

S\_CO\_MOBILITY\_DISCOVERY\_IN\_PROGRESS<sub>d. Cisco Confidential</sub> 2023/07/18 12:14:51.562962490 {wncd\_x\_R0-0}{1}: [client-orch-state] [14945]: (note): MAC: e84e.065d.40b4 Client state transition: S\_CO\_L2\_AUTH\_IN\_PROGRESS ->

## C9800 | RadioActive Trace (RA)

### *Continuacion…*

2023/07/18 12:14:51.564985606 {wncd\_x\_R0-0}{1}: [mm-client] [14945]: (note): MAC: e84e.065d.40b4 Mobility Successful. Roam Type None, Sub Roam Type MM\_SUB\_ROAM\_TYPE\_NONE, Client IFID: 0xa0000001, Client Role: Local PoA: 0x9000000c PoP: 0x0

2023/07/18 12:14:51.565332545 {wncd\_x\_R0-0}{1}: [client-auth] [14945]: (note): MAC: e84e.065d.40b4 ADD MOBILE sent. Client state flags: 0x72 BSSID: MAC: a4b2.3902.de2c capwap IFID: 0x9000000c, Add mobiles sent: 1

2023/07/18 12:14:51.565365463 {wncd\_x\_R0-0}{1}: [client-orch-state] [14945]: (note): MAC: e84e.065d.40b4 Client state transition: S\_CO\_MOBILITY\_DISCOVERY\_IN\_PROGRESS -> S\_CO\_DPATH\_PLUMB\_IN\_PROGRESS

2023/07/18 12:14:51.565486353 {wncd\_x\_R0-0}{1}: [dot11] [14945]: (note): MAC: e84e.065d.40b4 Client datapath entry params - ssid:L-9800\_LAB\_\_CWA,slot\_id:1 bssid ifid: 0x0, radio\_ifid: 0x90000003, wlan\_ifid: 0xf0400004

2023/07/18 12:14:51.566197129 {wncd\_x\_R0-0}{1}: [dpath\_svc] [14945]: (note): MAC: e84e.065d.40b4 Client datapath entry created for ifid 0xa0000001

2023/07/18 12:14:51.566831397 {wncd\_x\_R0-0}{1}: [client-orch-state] [14945]: (note): MAC: e84e.065d.40b4 Client state transition: S\_CO\_DPATH\_PLUMB\_IN\_PROGRESS -> S\_CO\_IP\_LEARN\_IN\_PROGRESS

2023/07/18 12:14:51.636016648 {wncd\_x\_R0-0}{1}: [client-iplearn] [14945]: (note): MAC: e84e.065d.40b4 Client IP learn successful. Method: DHCP IP: 172.16.49.5

2023/07/18 12:14:51.636716513 {wncd\_x\_R0-0}{1}: [client-orch-state] [14945]: (note): MAC: e84e.065d.40b4 Client state transition: S\_CO\_IP\_LEARN\_IN\_PROGRESS -> S\_CO\_L3\_AUTH\_IN\_PROGRESS

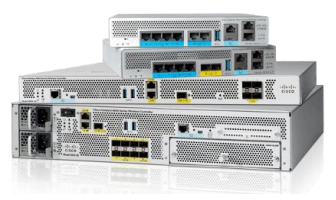

## C9800 | RadioActive Trace (RA)

#### *Continuacion…*

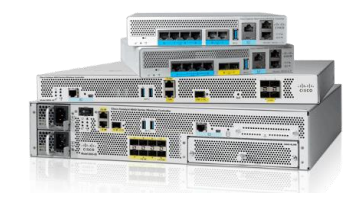

2023/07/18 12:14:51.636768266 {wncd\_x\_R0-0}{1}: [client-auth] [14945]: (note): MAC: e84e.065d.40b4 L3 Authentication initiated. CWA

2023/07/18 12:15:21.337366555 {wncd\_x\_R0-0}{1}: [client-auth] [14945]: (note): MAC: e84e.065d.40b4 L3 Authentication Successful. ACL:[]

2023/07/18 12:15:21.337823656 {wncd\_x\_R0-0}{1}: [client-auth] [14945]: (note): MAC: e84e.065d.40b4 ADD MOBILE sent. Client state flags: 0x78 BSSID: MAC: a4b2.3902.de2c capwap IFID: 0x9000000c, Add mobiles sent: 1

2023/07/18 12:15:21.338017738 {wncd\_x\_R0-0}{1}: [errmsg] [14945]: (info): %CLIENT\_ORCH\_LOG-6-CLIENT\_ADDED\_TO\_RUN\_STATE: R0/0: wncd: Username entry (luisgzm) joined with ssid (L-9800\_LAB\_\_CWA) for device with MAC: e84e.065d.40b4

2023/07/18 12:15:21.338299010 {wncd\_x\_R0-0}{1}: [client-orch-state] [14945]: (note): MAC: e84e.065d.40b4 Client state transition: S\_CO\_L3\_AUTH\_IN\_PROGRESS -> S\_CO\_RUN

## Perspectiva del Controlador | MAB

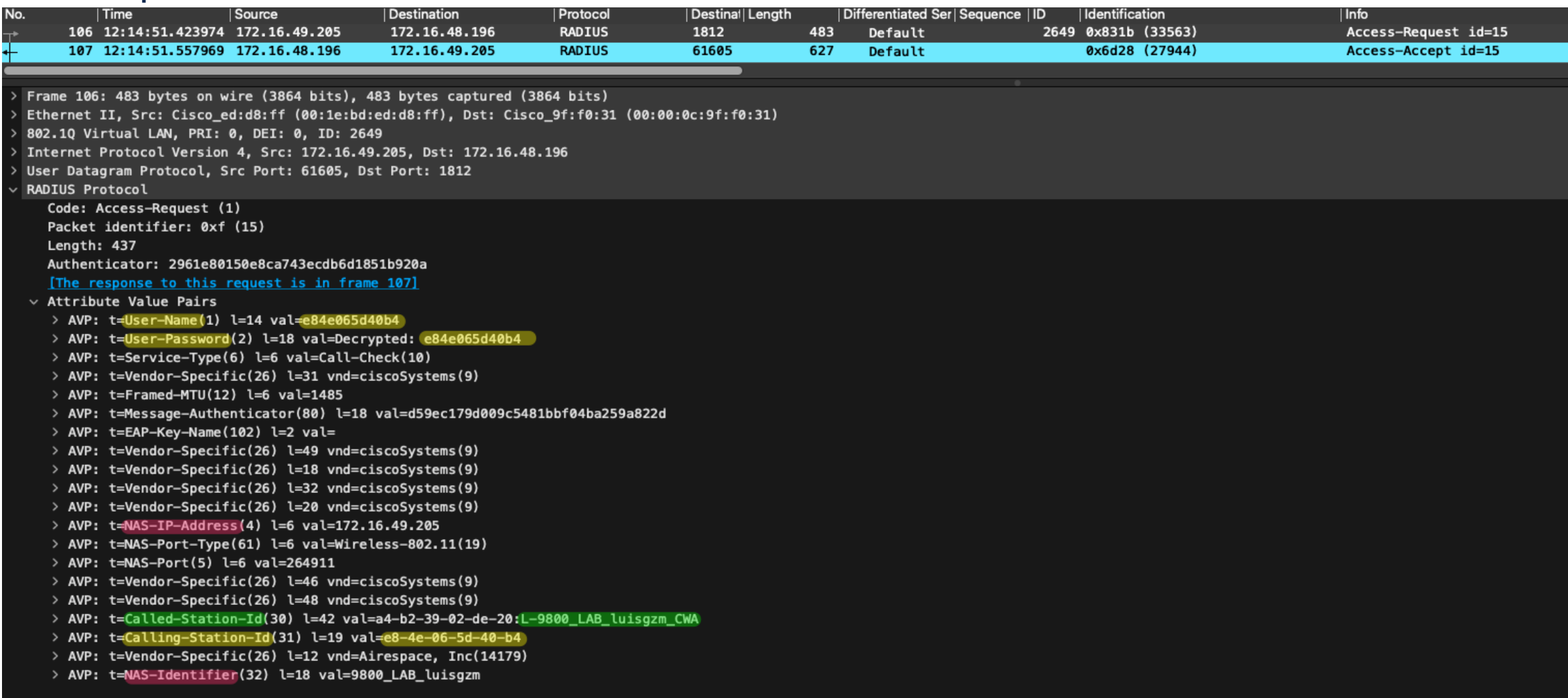

## Perspectiva del Controlador | MAB

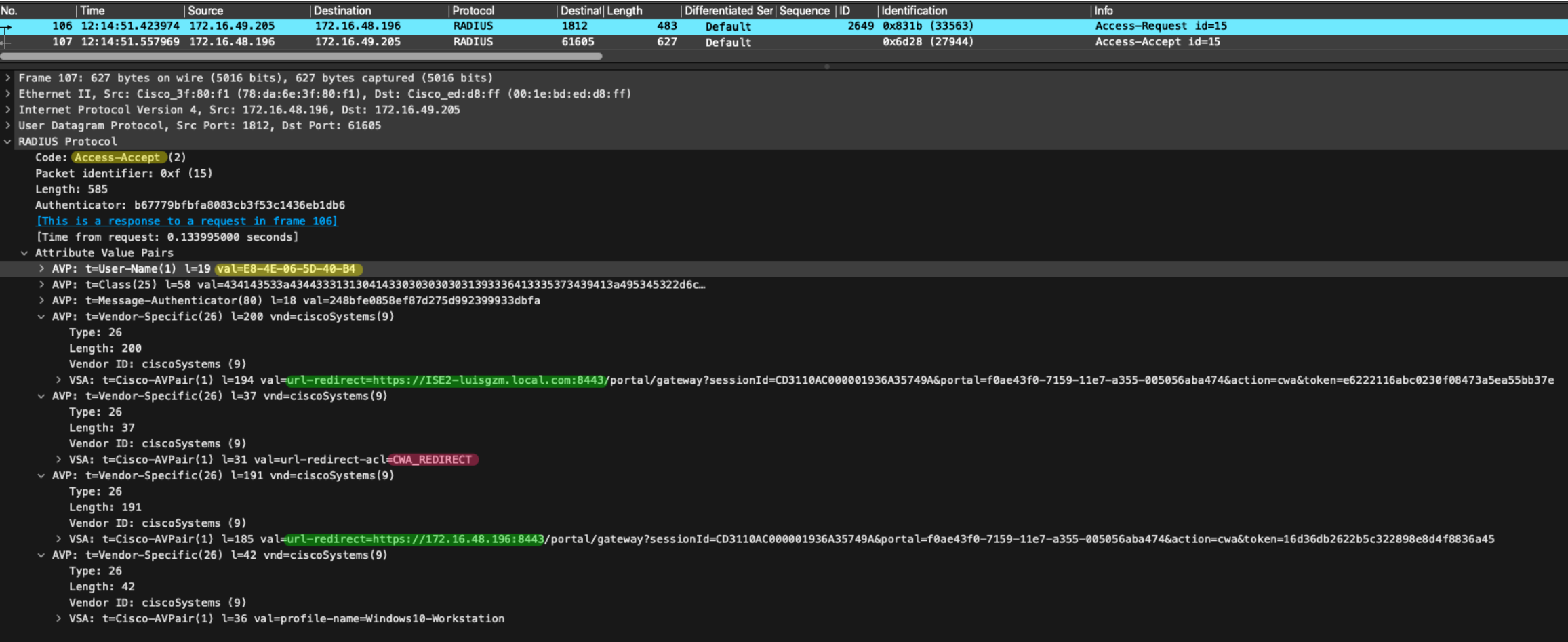

## Perspectiva del Cliente | DHCP

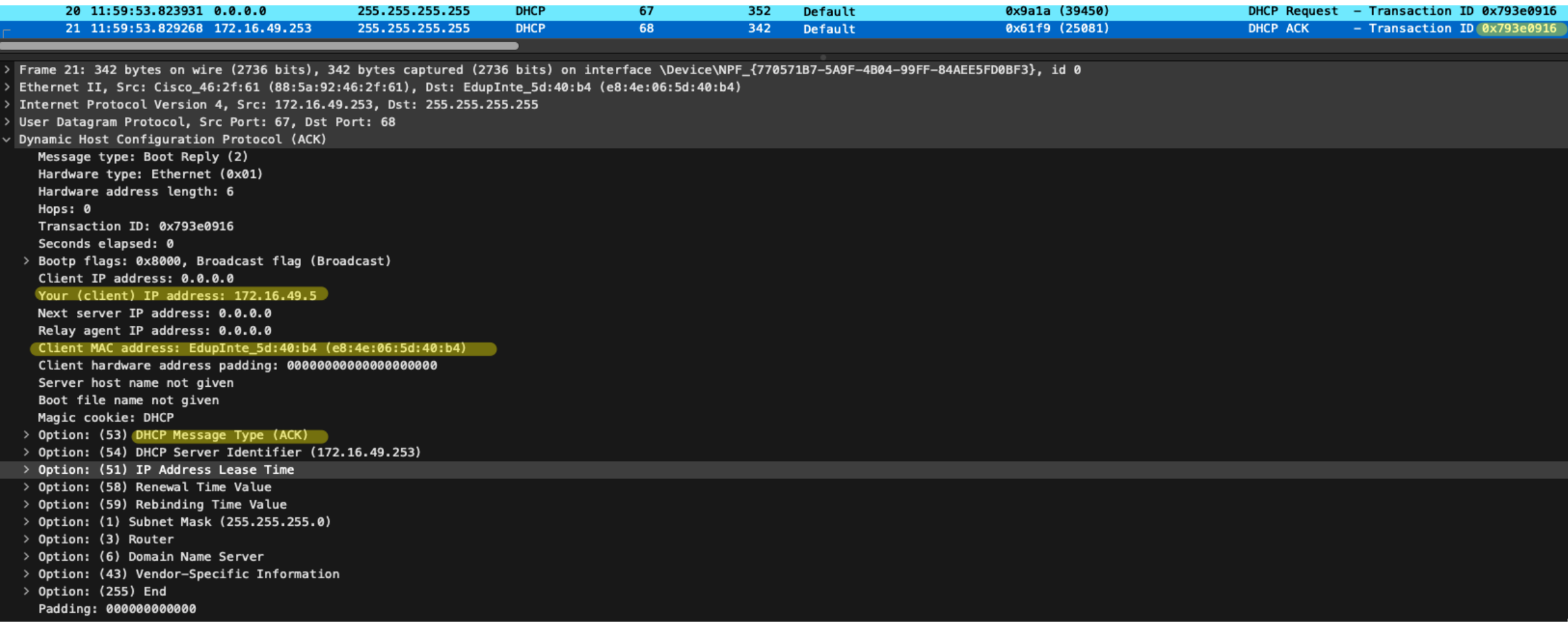

## Perspectiva del Cliente | DNS Resolution

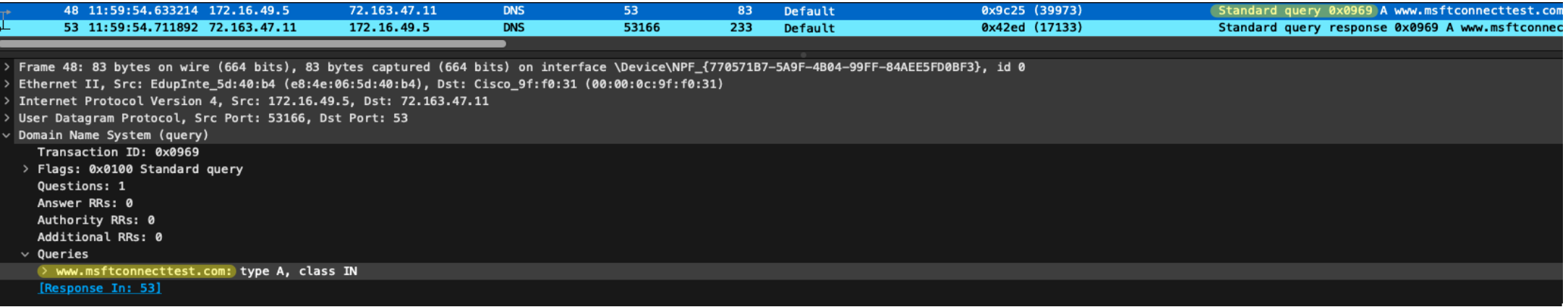

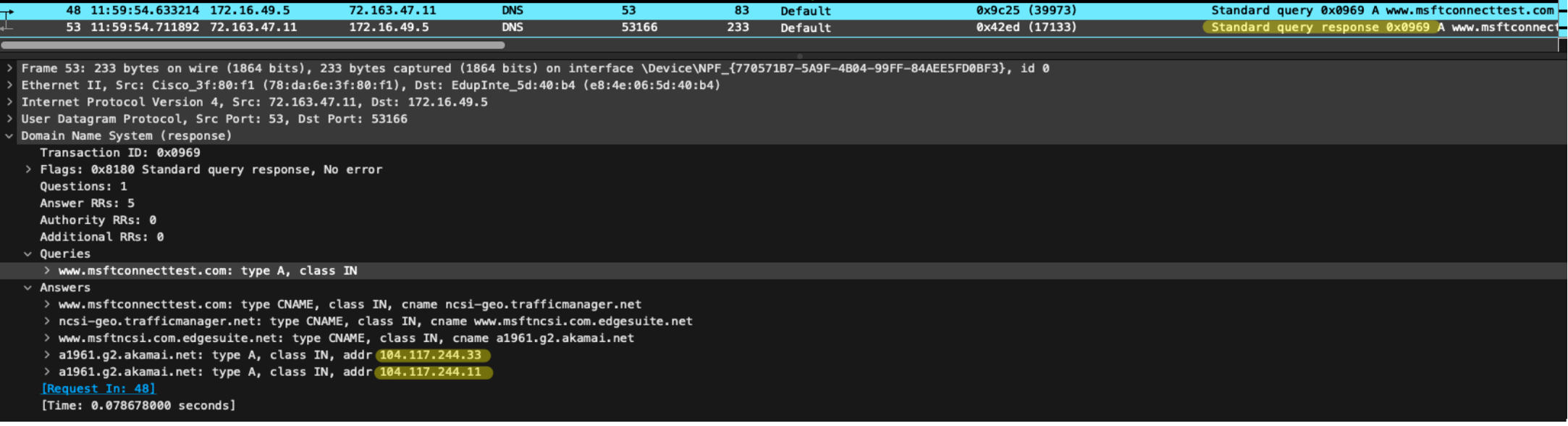

## Perspectiva del Cliente | TCP Hijack

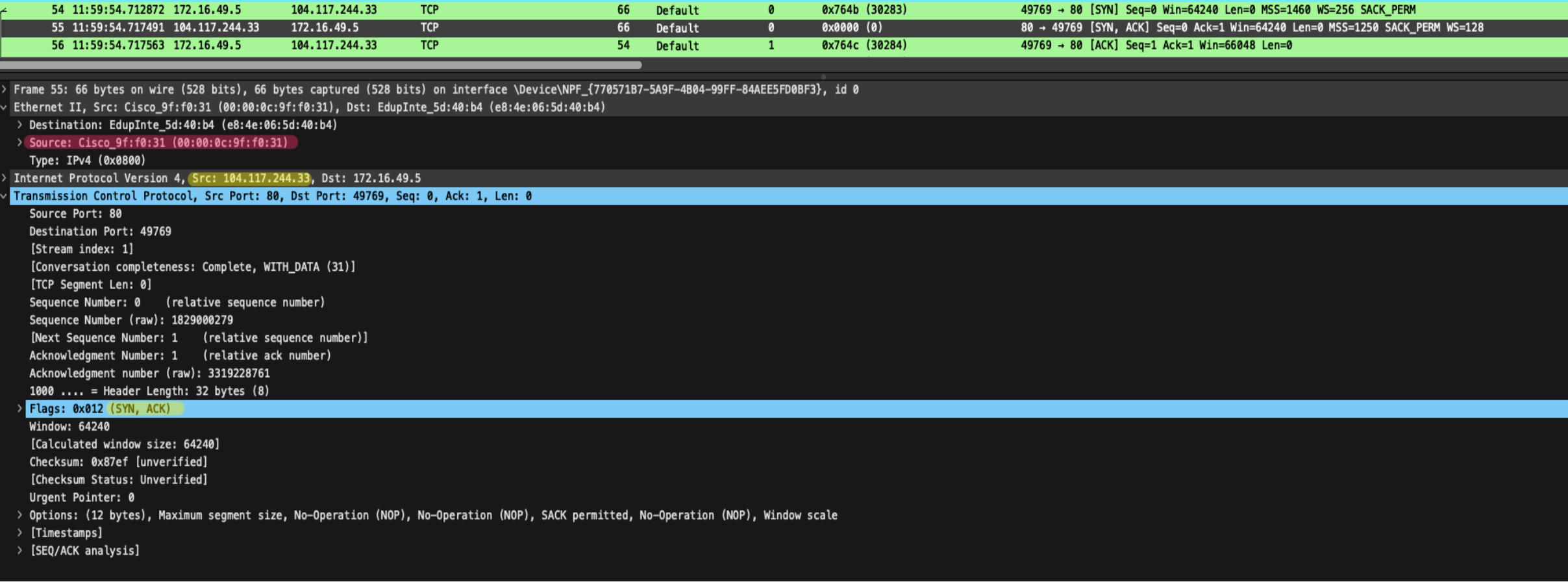

## Perspectiva del Cliente | HTTP GET | Regla Redirect

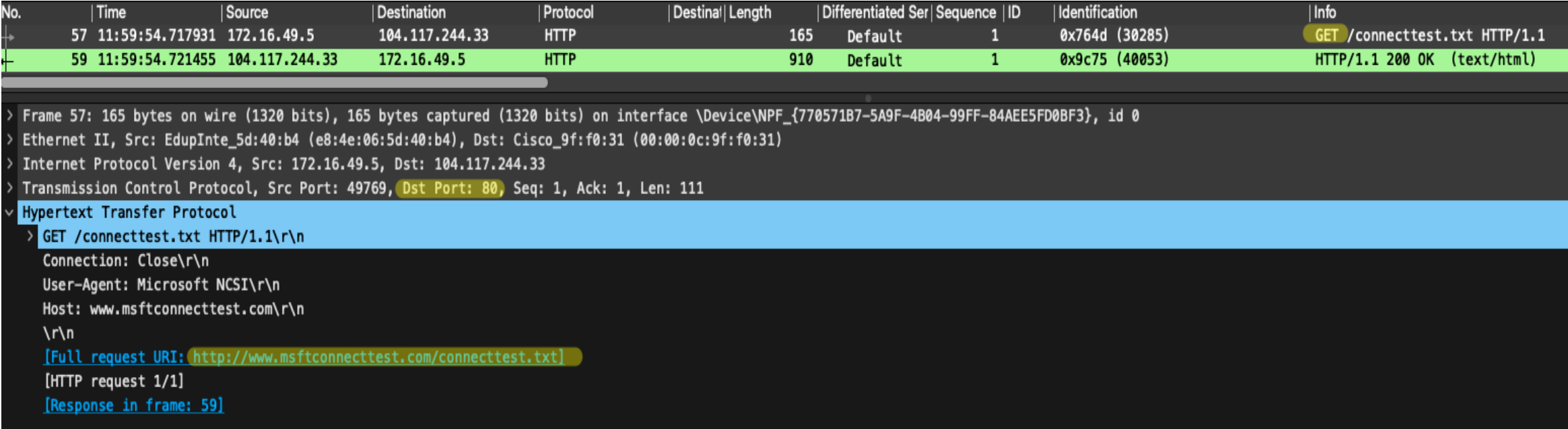

## Perspectiva del Cliente | HTTP Redirection

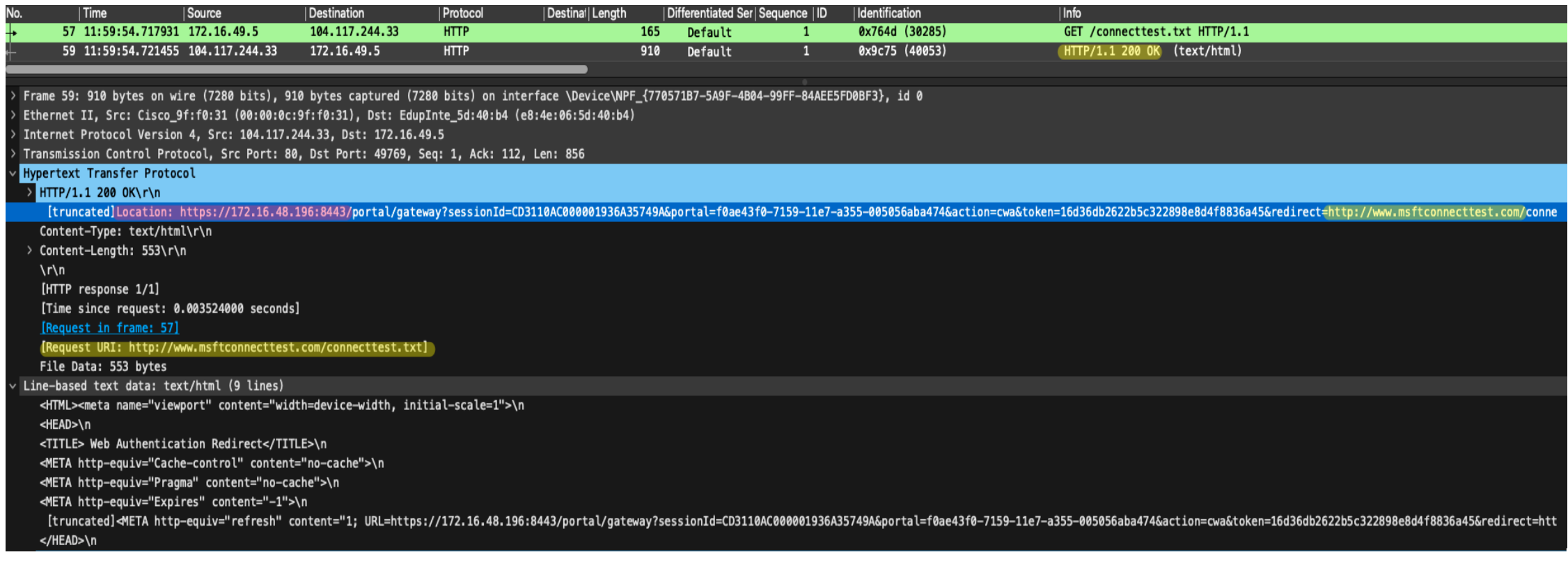

### Windows Wireless NIC Capture

### Perspectiva del Cliente | TCP and TLS

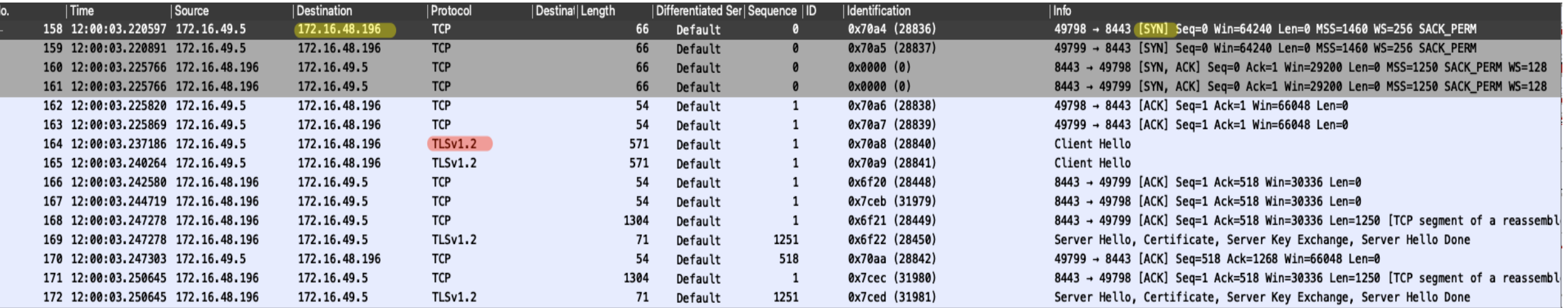

Frame 158: 66 bytes on wire (528 bits), 66 bytes captured (528 bits) on interface \Device\NPF\_{770571B7-5A9F-4B04-99FF-84AEE5FD0BF3}, id 0

Ethernet II, Src: EdupInte\_5d:40:b4 (e8:4e:06:5d:40:b4), Dst: Cisco\_9f:f0:31 (00:00:0c:9f:f0:31)

Internet Protocol Version 4, Src: 172.16.49.5, Dst: 172.16.48.196

Transmission Control Protocol, Src Port: 49798, Dst Port: 8443, Seq: 0, Len: 0

## Perspectiva del Cliente | Navegador

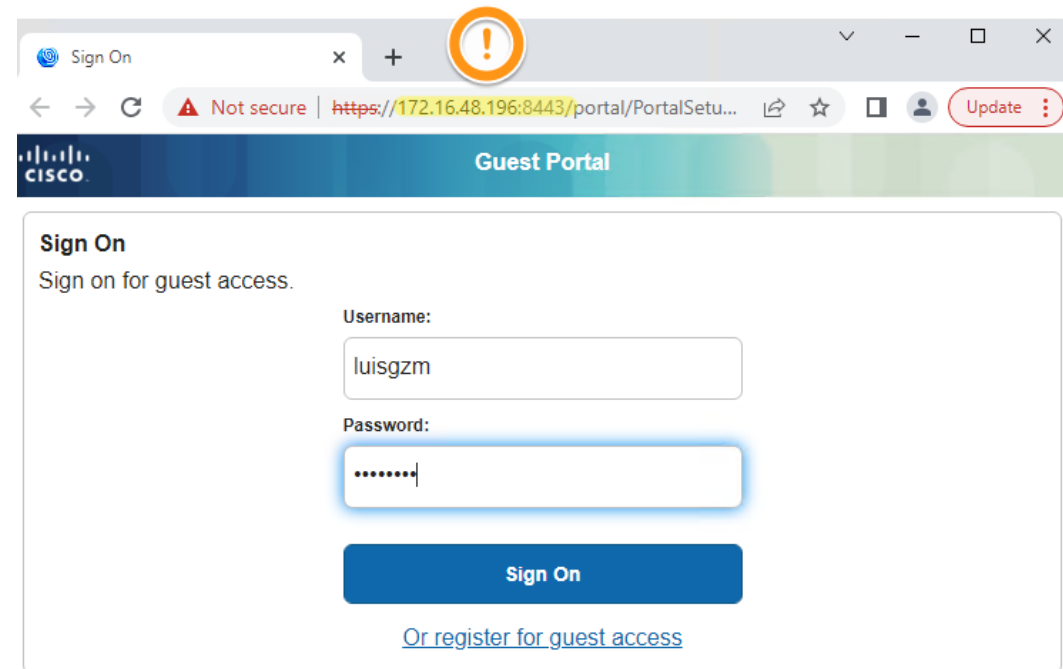

### Authentication Portal

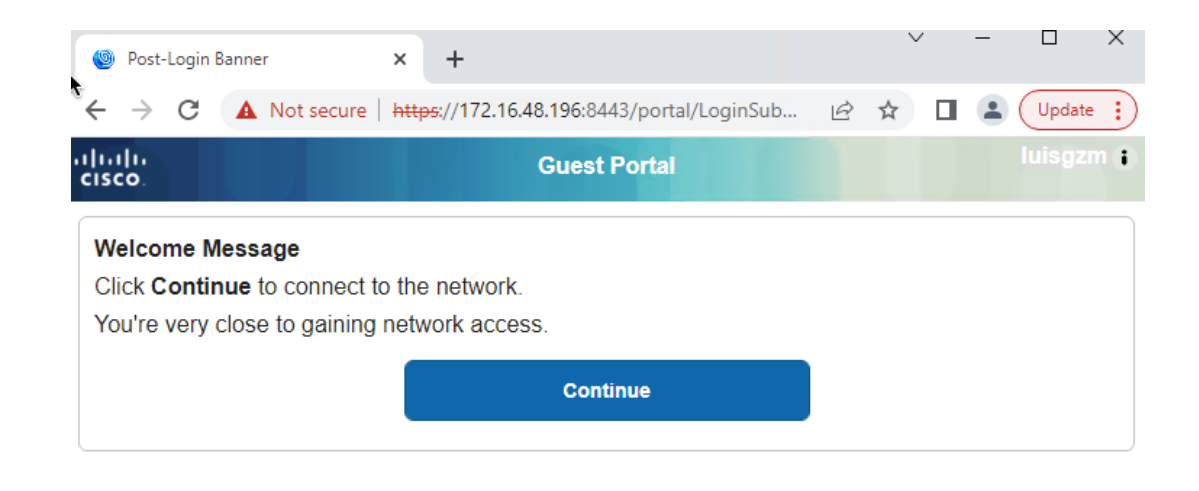

## Perspectiva del Controlador | RADIUS CoA Request

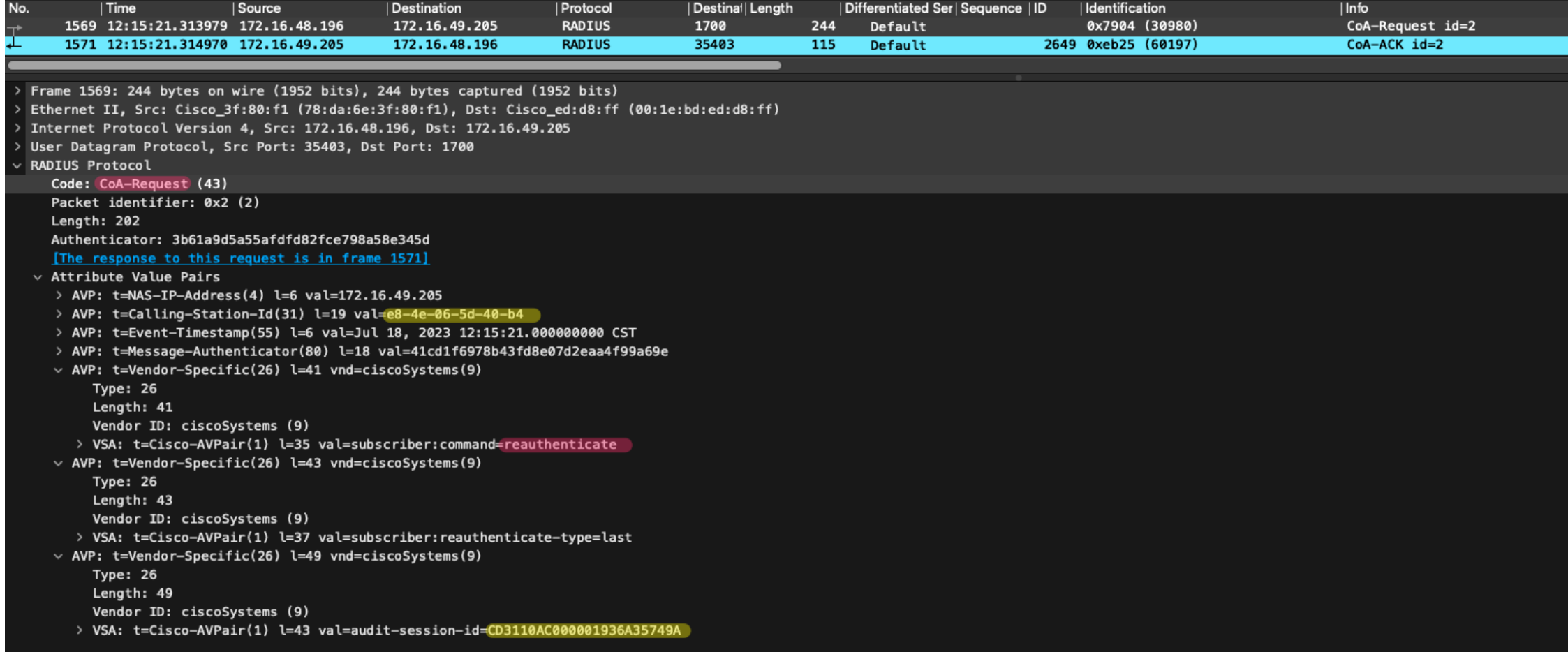

## Perspectiva del Controlador | RADIUS CoA Response

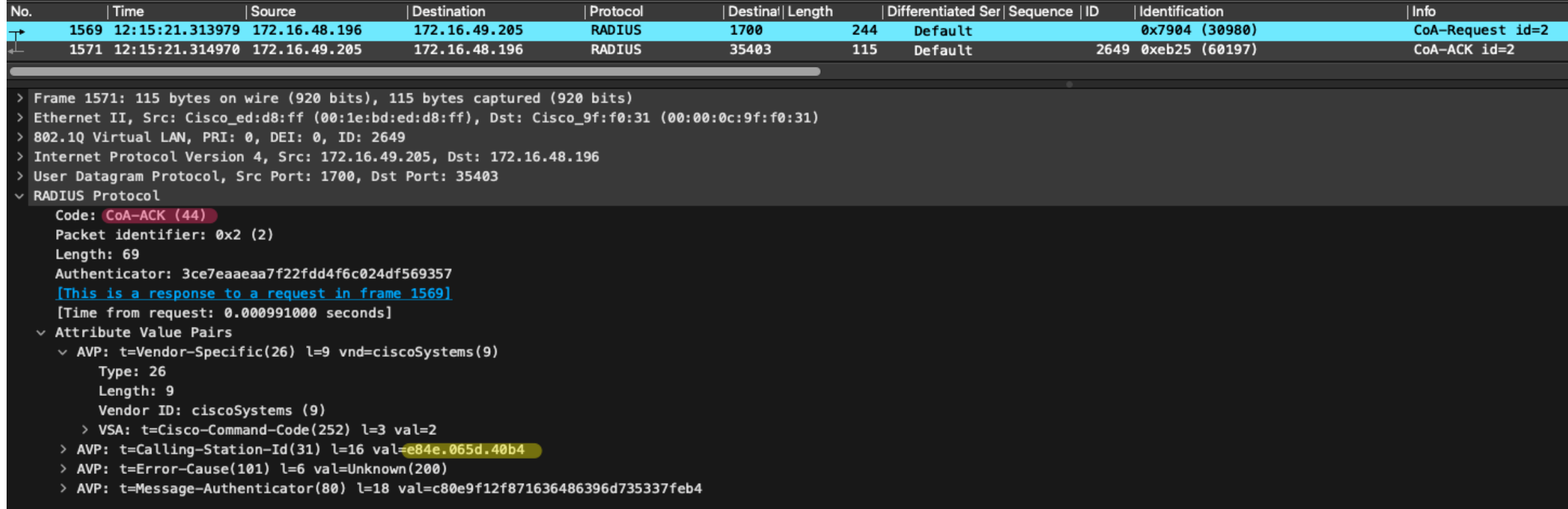

## Perspectiva del Controlador | Regla Permit

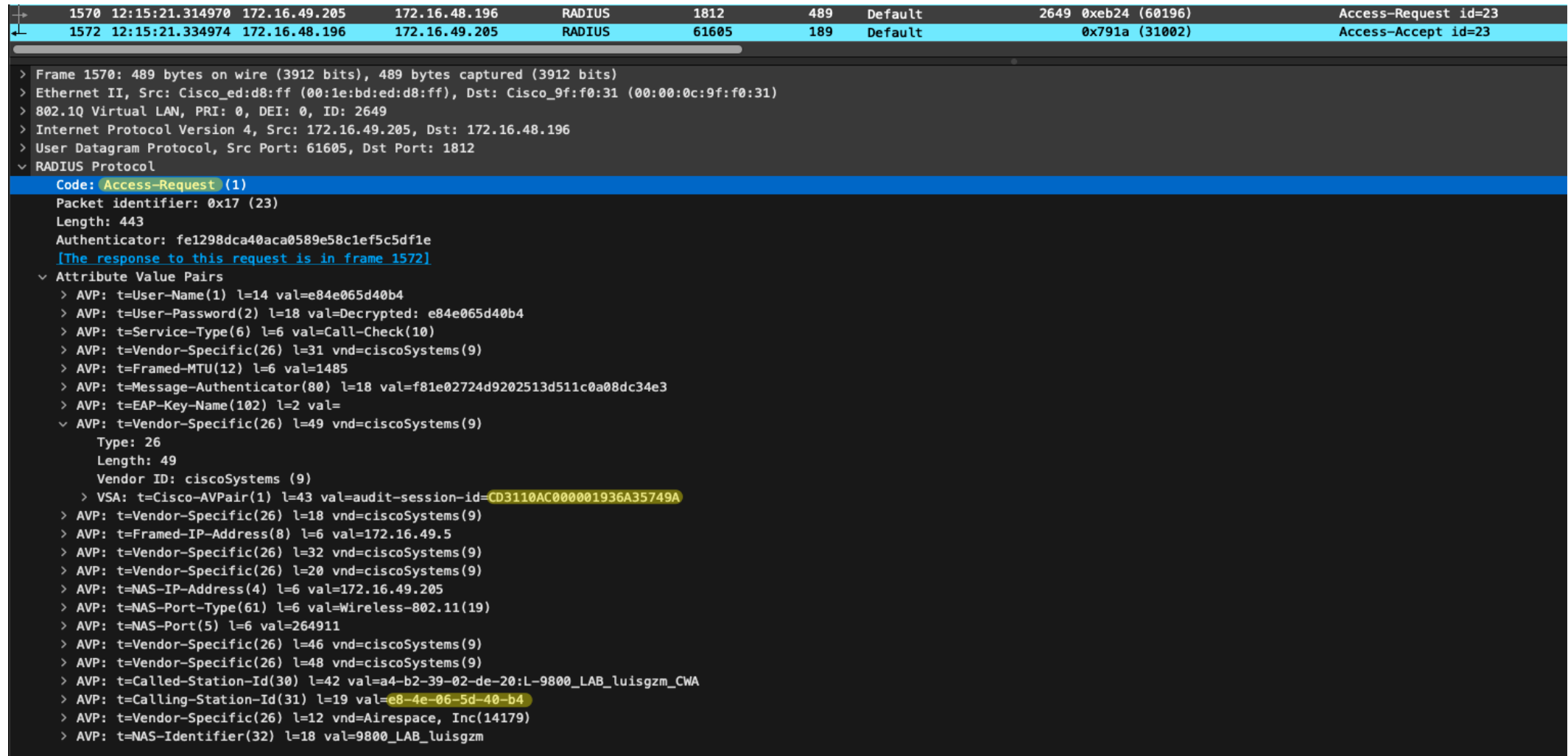

## Perspectiva del Controlador | 2do Access Accept

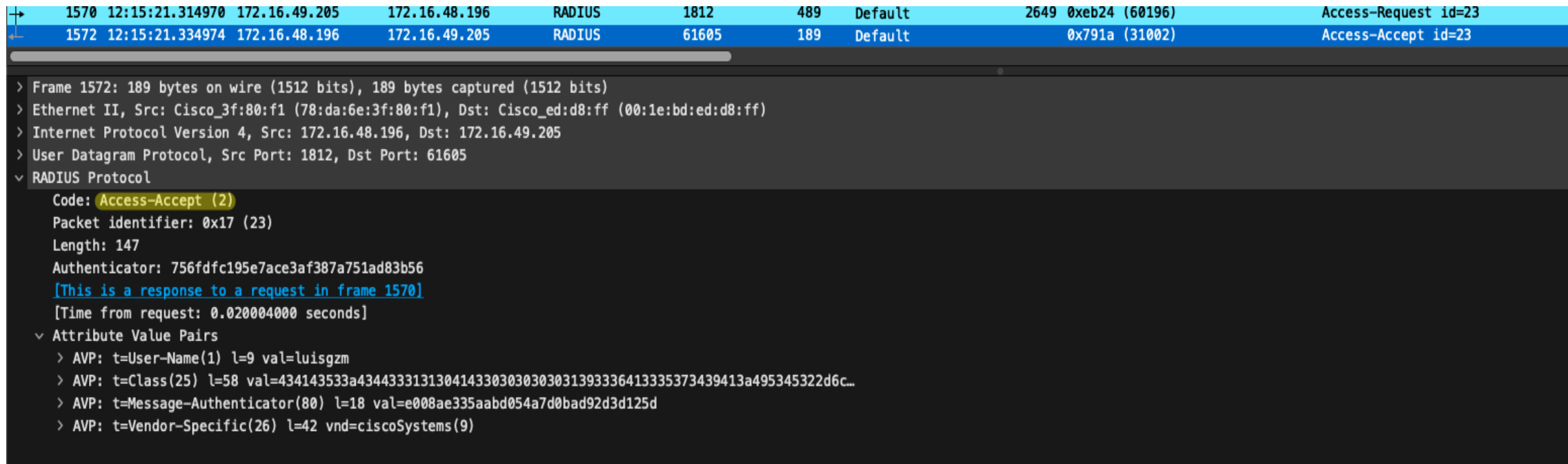

## Perspectiva del Cliente | End User Perspective

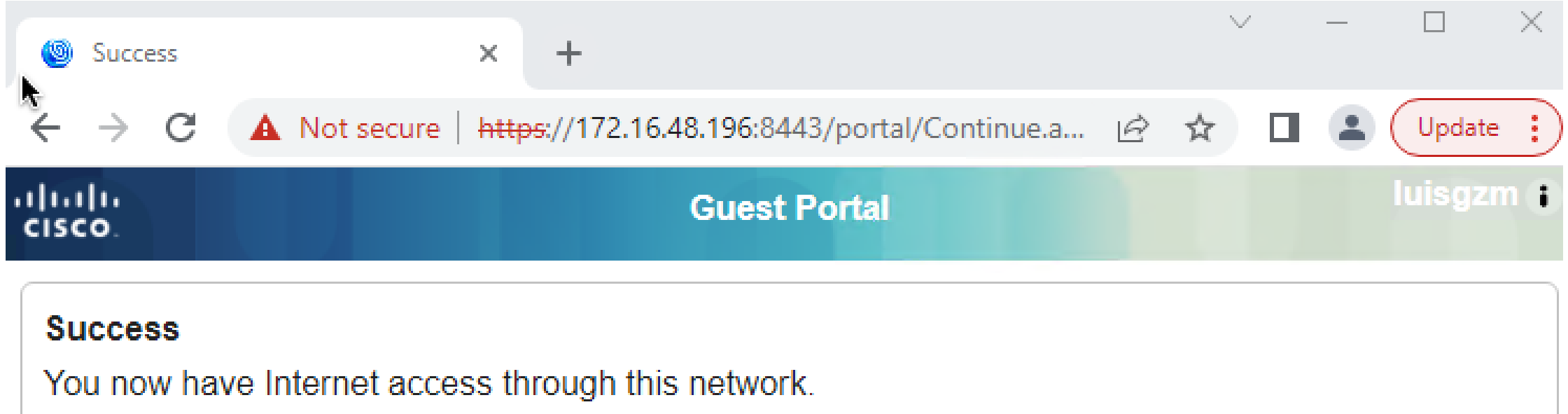

## Información Adicional sobre ISE & Webauth

• ISE Guest & Web Authentication

[https://www.cisco.com/c/en/us/support/docs/security/identity-services](https://www.cisco.com/c/en/us/support/docs/security/identity-services-engine/115732-central-web-auth-00.html)[engine/115732-central-web-auth-00.html](https://www.cisco.com/c/en/us/support/docs/security/identity-services-engine/115732-central-web-auth-00.html)

## 6. Demostración

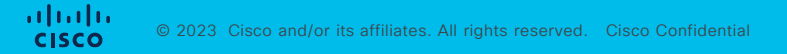

Demo

## Diagrama de Red

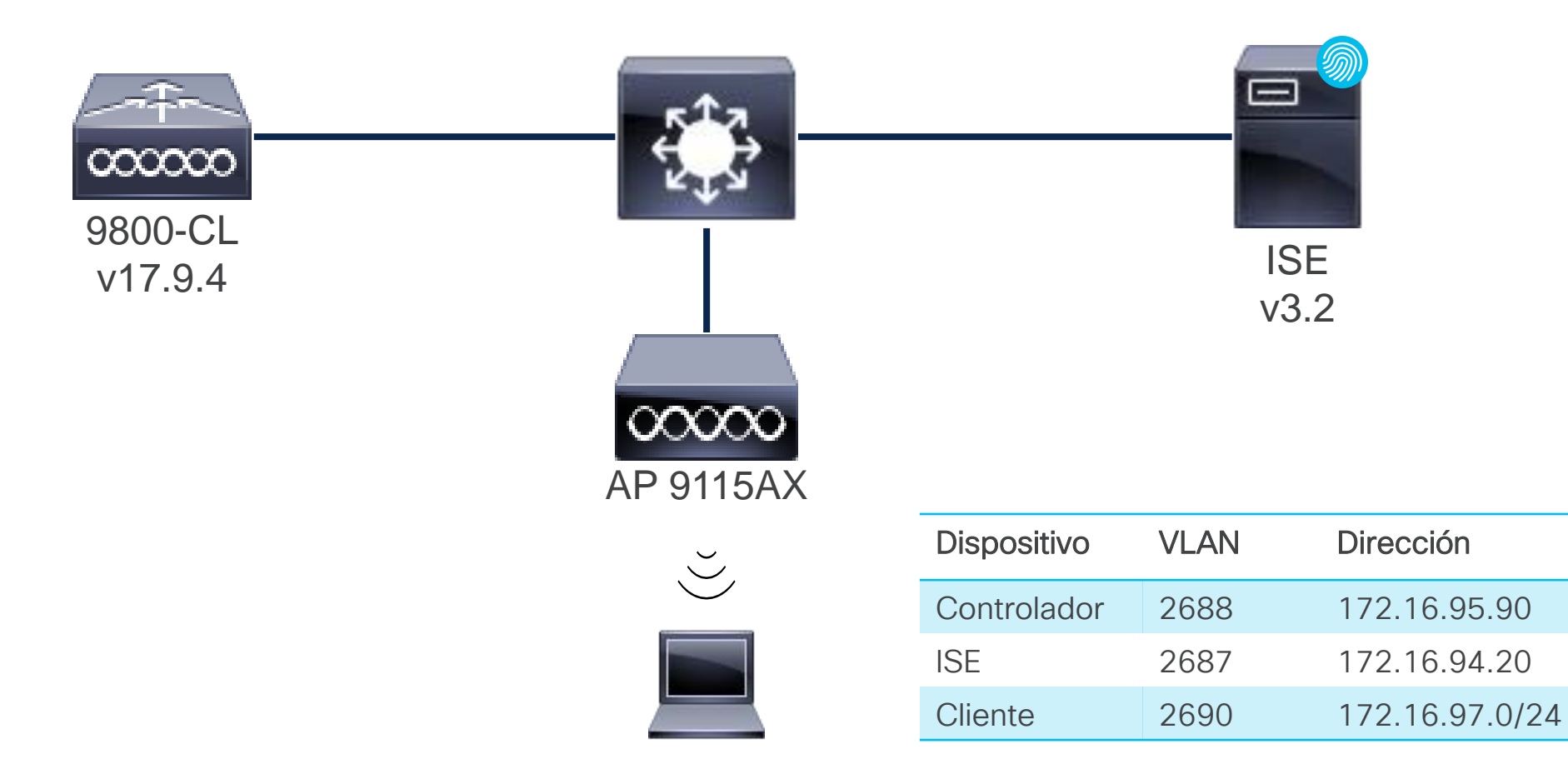

### ¡Manos a la Obra! CWA

- ❑ Autenticación Web tradicional (LWA) no es Escalable
- ❑ Típicamente Usuario / Password para Guest compartido
- ❑ Red de Guest poco aisalda de la Red Coorporativa
- ❑ Portal Web poco personalizable

![](_page_66_Picture_6.jpeg)

### Antes Después

- $\checkmark$  CWA te permite tener un solo punto de administración
- $\checkmark$  ISE puede ser configurado para consultar la base de datos existentes (como Active Directory)
- $\checkmark$  Mejor experiencia para usuario final: habilidad de crear usuarios temporales (Autoservicio)
- ✓ CWA con Foreign-Anchor evita brechas de seguridad aislando el tráfico Guest en la DMZ
- ✓ ISE puede crear flujos más complejos (BYOD, Posture)
- ✓ CWA puede ser utilizado en la red corporativa como complemento a 802.1x o para usos específicos (ejemplo: acceso a internet de usuarios corporativos)
- ✓ Diferentes Portales y opciones de personalización

## Cisco TAC recomienda

## Cisco RADKIT

![](_page_67_Figure_2.jpeg)

Cisco RADKit permite un servicio de soporte ágil con un mínimo de sobrecarga para los usuarios durante troubleshooting

![](_page_67_Picture_4.jpeg)

![](_page_67_Picture_5.jpeg)

![](_page_68_Picture_1.jpeg)

## ¿Aún tiene dudas?

Si hizo una pregunta en el panel de preguntas y respuestas o regresa a la comunidad en los días posteriores a nuestro webinar ¡Nuestros expertos aún pueden ayudarlo!

Participe en el foro Ask Me Anything (AMA) antes del viernes 13 de octubre de 2023

<https://bit.ly/CLama-oct23>

### Haga valer su opinión

Responda a nuestra encuesta para…

- Sugerir nuevos temas
- Calificar a nuestros expertos y el contenido
- Enviar sus comentarios o sugerencias

### ¡Ayúdenos respondiendo a 5 preguntas de opción múltiple!

Al término de esta sesión, se abrirá una encuesta en su navegador.

![](_page_69_Picture_0.jpeg)

### **Nuestras** Redes Sociales

LinkedIn [Cisco Community](https://www.linkedin.com/showcase/3544800/) **Twitter** [@CiscoCommunity](https://twitter.com/CiscoCommunity) YouTube [CiscoSupportChannel](https://www.youtube.com/watch?v=1yesro639xI&list=PLFuOESqSTxEtFNSDBjNEW1uZMVekGO9iR&index=30) Facebook [CiscoSupportCommunity](https://www.facebook.com/CiscoSupportCommunity/)

![](_page_69_Picture_3.jpeg)

![](_page_69_Picture_4.jpeg)

70

 $2$  reports

 $\sim$   $\sim$ 

 $4$  Send

 $\qquad \qquad \oplus \qquad \oplus$ 

Subscribe

San Jose, CA ⊘ community.cisco.com i Joined November 2009

# $\begin{array}{c|c|c|c} \hline \textbf{.} & \textbf{.} & \textbf{.} \\ \hline \textbf{.} & \textbf{.} & \textbf{.} \\ \hline \textbf{.} & \textbf{.} & \textbf{.} \end{array}$

The bridge to possible